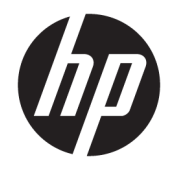

# OMEN X by HP 17 Laptop PC

Maintenance and Service Guide

© Copyright 2017 HP Development Company, L.P.

NVIDIA and GeForce are trademarks and/or registered trademarks of NVIDIA Corporation in the U.S. and other countries. Bluetooth is a trademark owned by its proprietor and used by HP Inc. under license. Intel and Core are trademarks of Intel Corporation in the U.S. and other countries. Microsoft and Windows are either a registered trademark or trademark of Microsoft Corporation in the United States and/or other countries.

#### Product notice

This guide describes features that are common to most models. Some features may not be available on your computer.

Not all features are available in all editions or versions of Windows. Systems may require upgraded and/or separately purchased hardware, drivers, software or BIOS update to take full advantage of Windows functionality. Windows 10 is automatically updated, which is always enabled. ISP fees may apply and additional requirements may apply over time for updates. Go to<http://www.microsoft.com>for details.

The information contained herein is subject to change without notice. The only warranties for HP products and services are set forth in the express warranty statements accompanying such products and services. Nothing herein should be construed as constituting an additional warranty. HP shall not be liable for technical or editorial errors or omissions contained herein.

First Edition: October 2017

Document Part Number: 939357-001

### Important Notice about Customer Self-Repair Parts

CAUTION: Your computer includes Customer Self-Repair parts and parts that should only be accessed by an authorized service provider. See Chapter 5, "Removal and replacement procedures for Customer Self-Repair parts," for details. Accessing parts described in Chapter 6, "Removal and replacement procedures for authorized service provider parts," can damage the computer or void your warranty.

### Processor information

IMPORTANT: This version of Windows running with the processor or chipsets used in this system has limited support from Microsoft. For more information about Microsoft's support, please see Microsoft's Support Lifecycle FAQ at<https://support.microsoft.com/lifecycle>.

### Safety warning notice

M WARNING! To reduce the possibility of heat-related injuries or of overheating the computer, do not place the computer directly on your lap or obstruct the computer air vents. Use the computer only on a hard, flat surface. Do not allow another hard surface, such as an adjoining optional printer, or a soft surface, such as pillows or rugs or clothing, to block airflow. Also, do not allow the AC adapter to come into contact with the skin or a soft surface, such as pillows or rugs or clothing, during operation. The computer and the AC adapter comply with the user-accessible surface temperature limits defined by the International Standard for Safety of Information Technology Equipment (IEC 60950-1).

# **Table of contents**

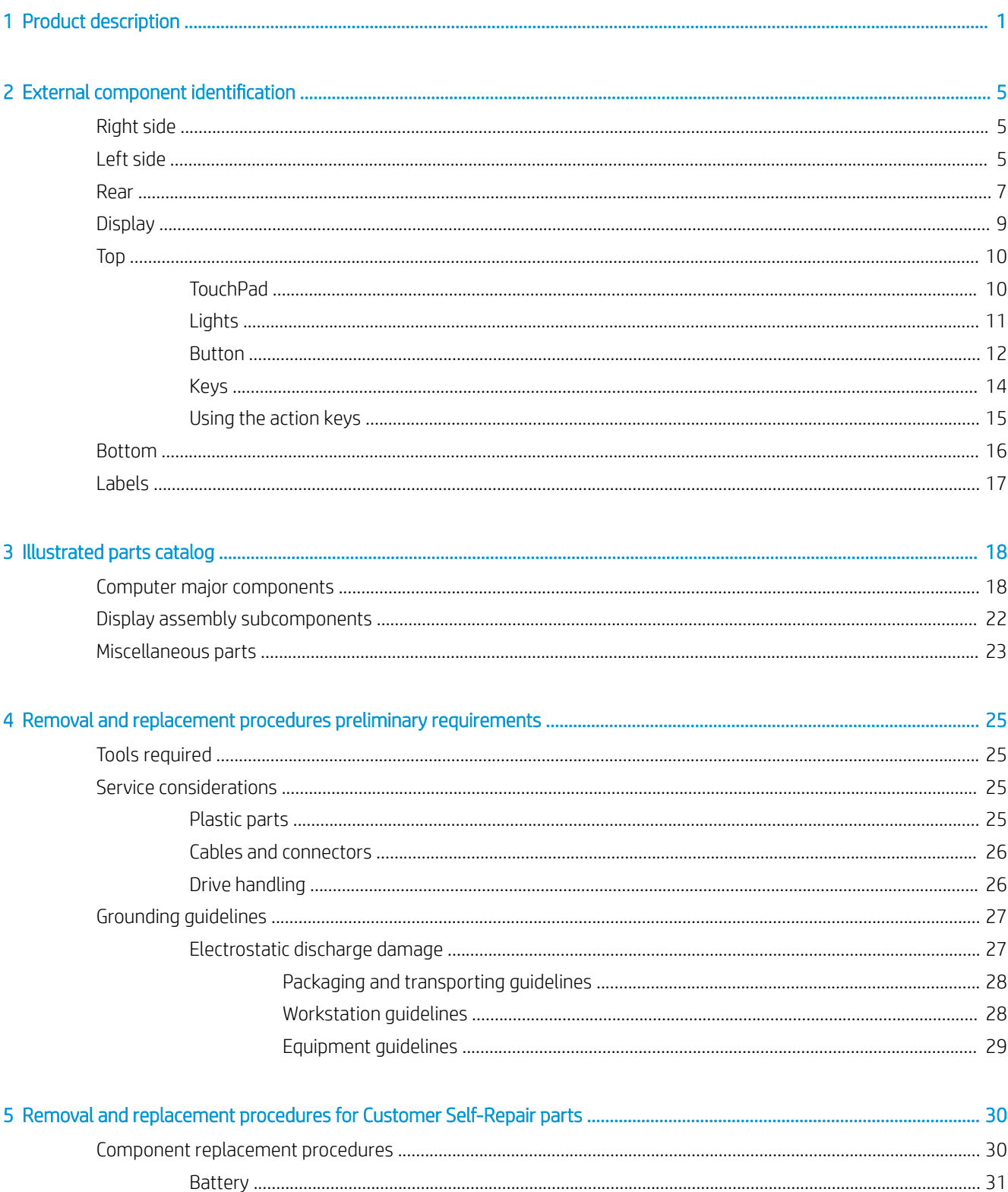

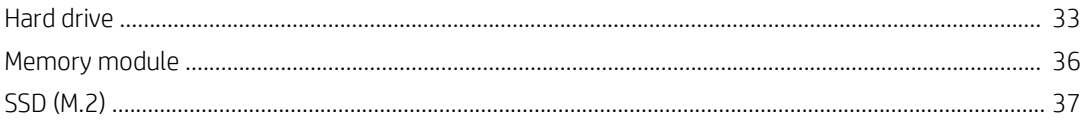

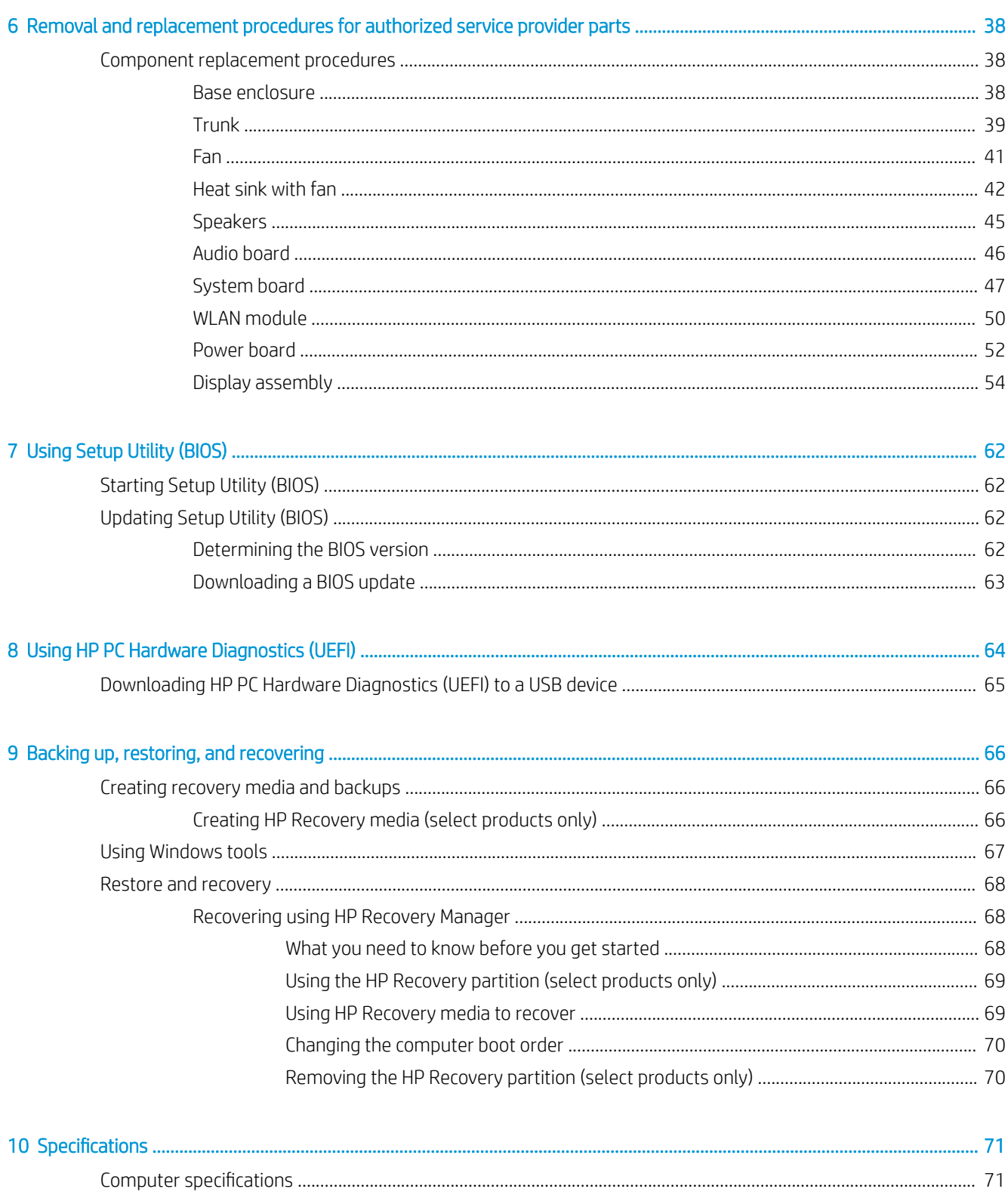

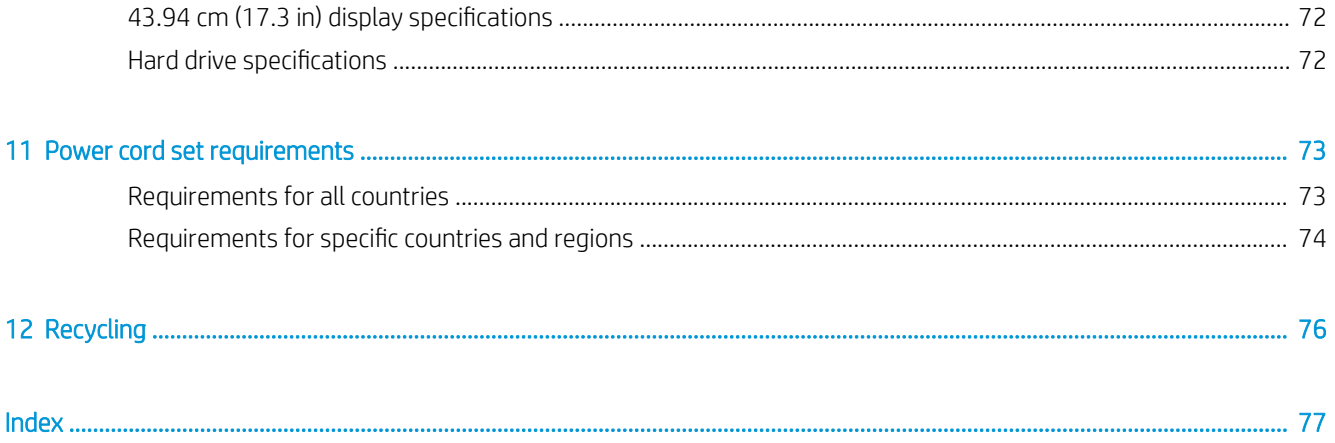

# <span id="page-12-0"></span>1 Product description

### OMEN X by HP 17 Laptop PC, Model numbers 17-ap000 through 17-ap099

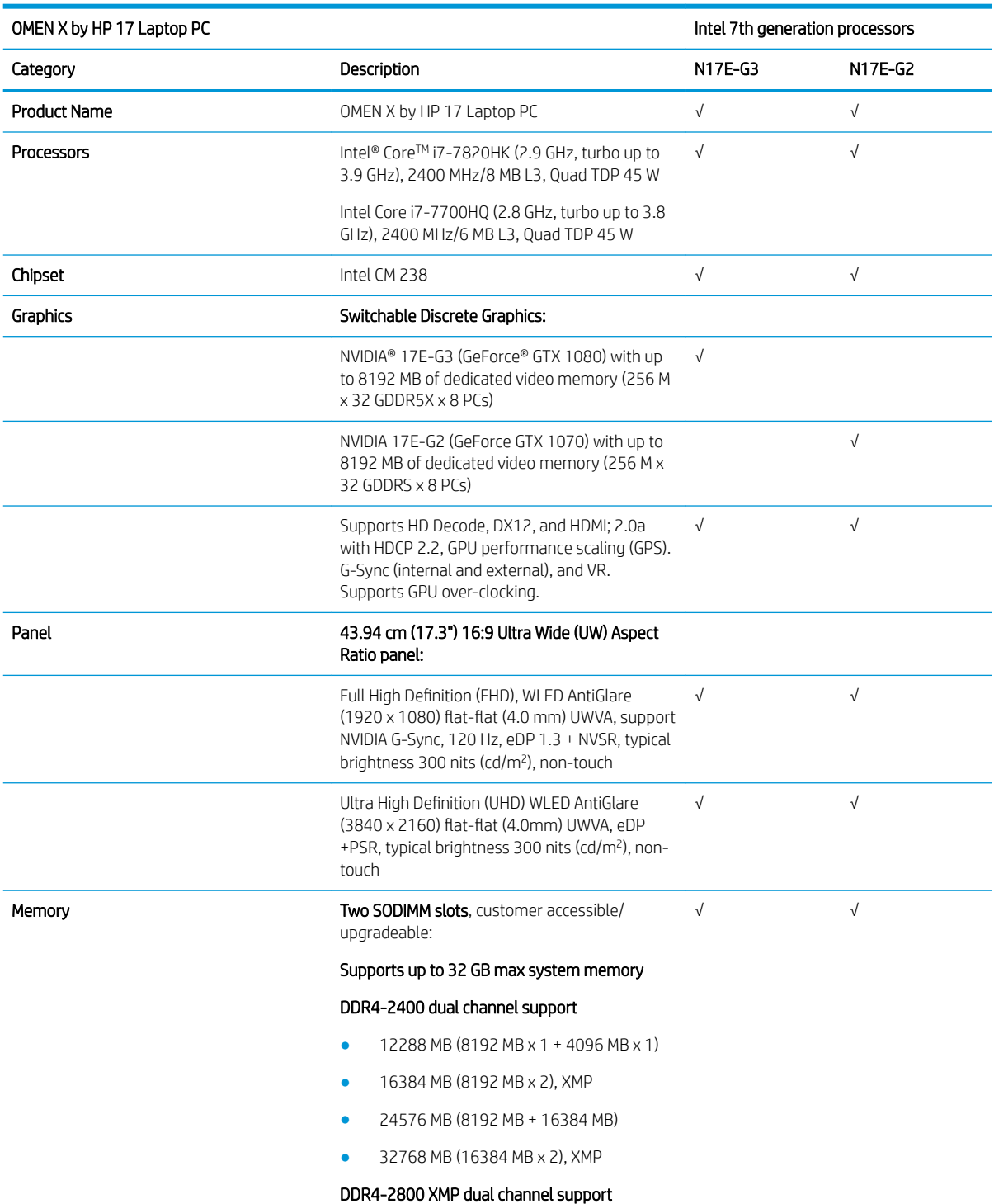

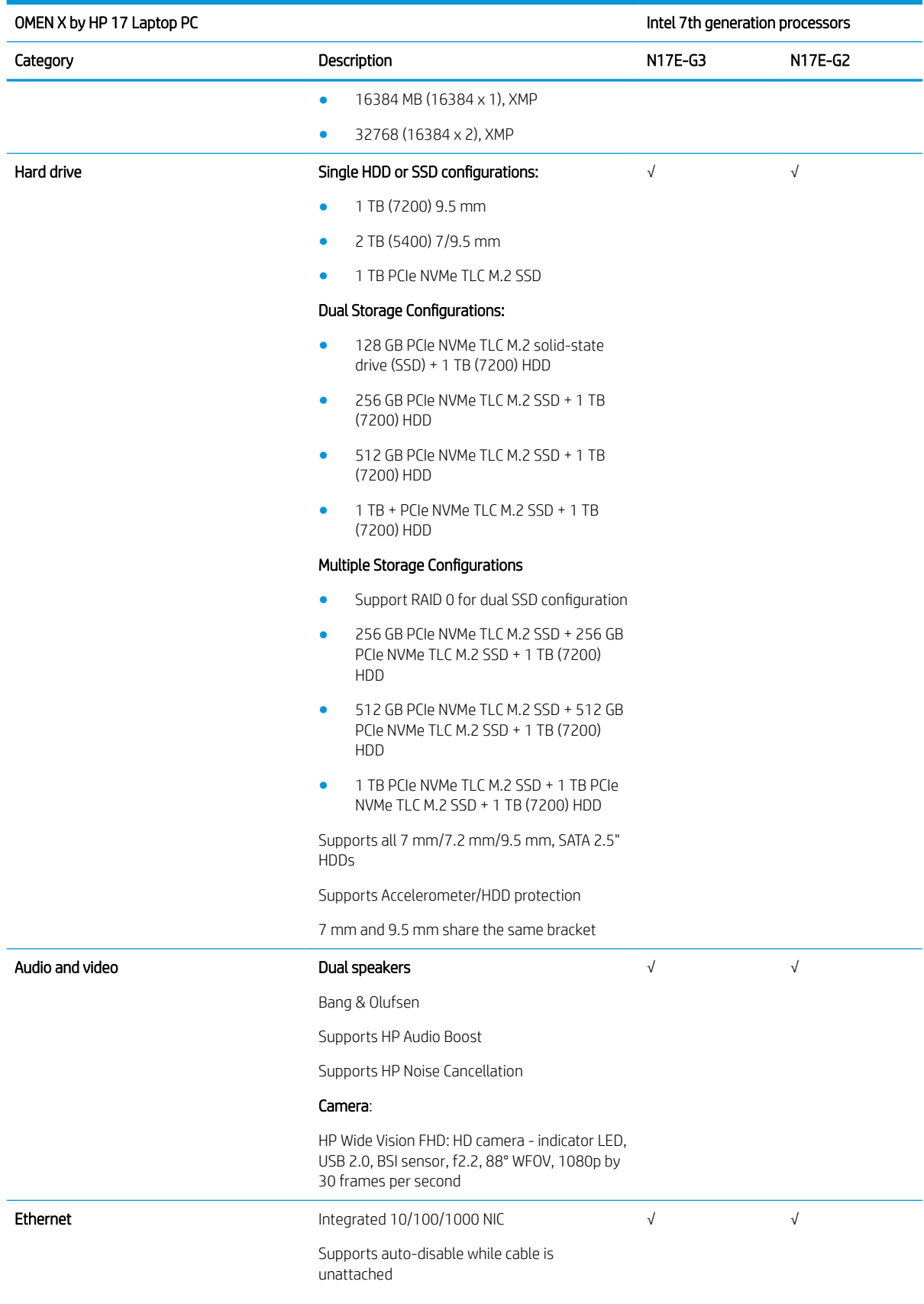

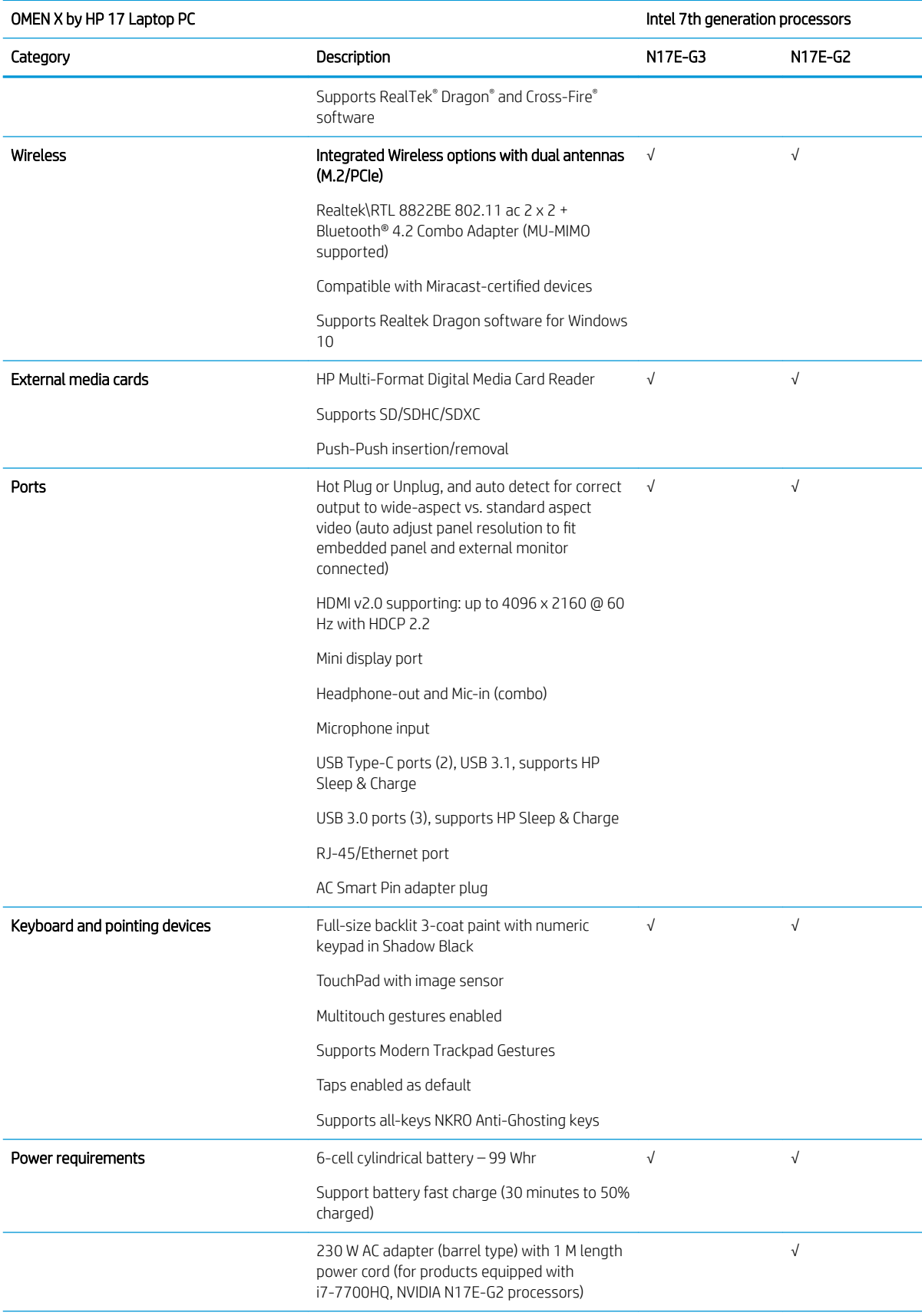

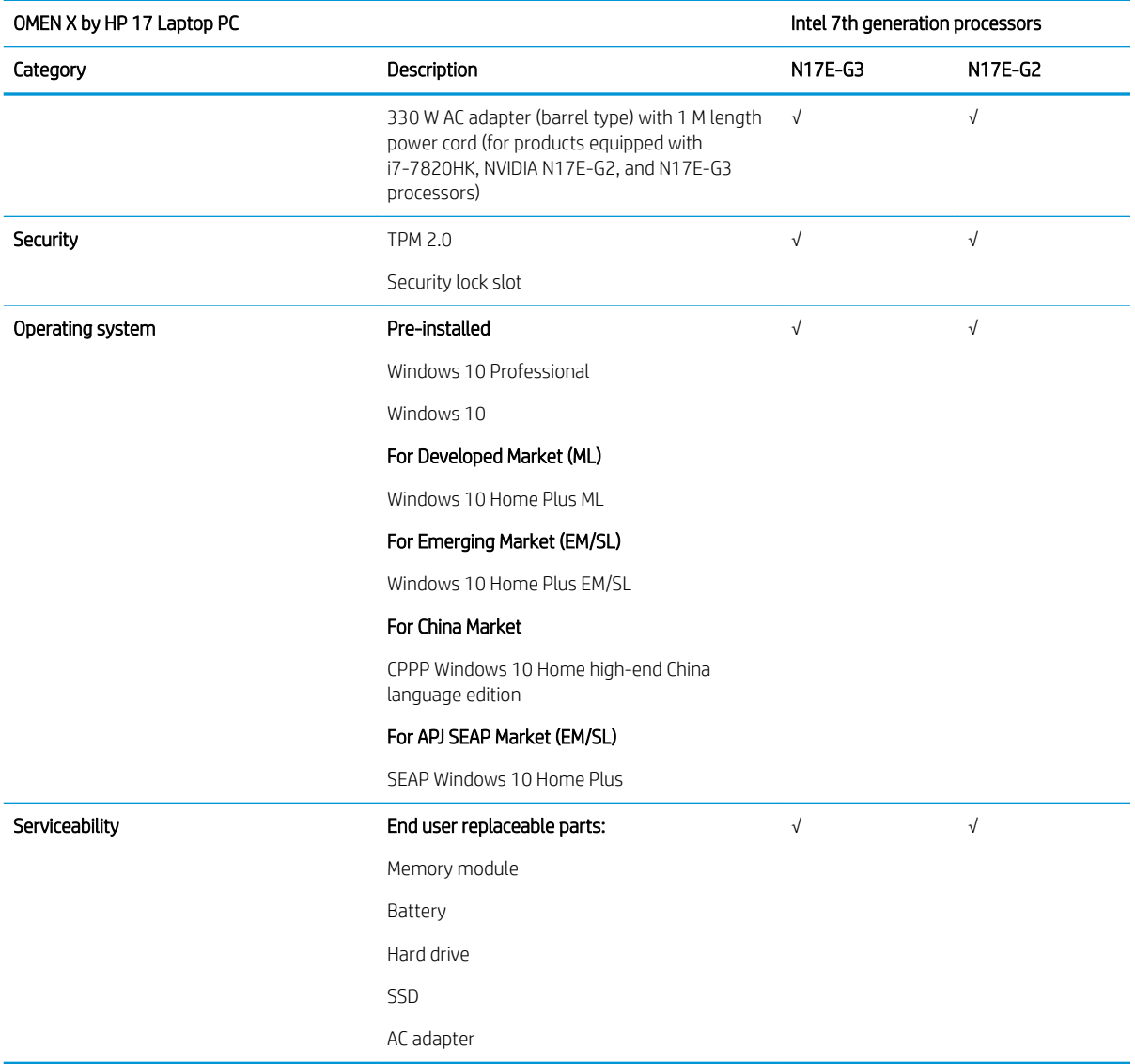

# <span id="page-16-0"></span>2 External component identification

### Right side

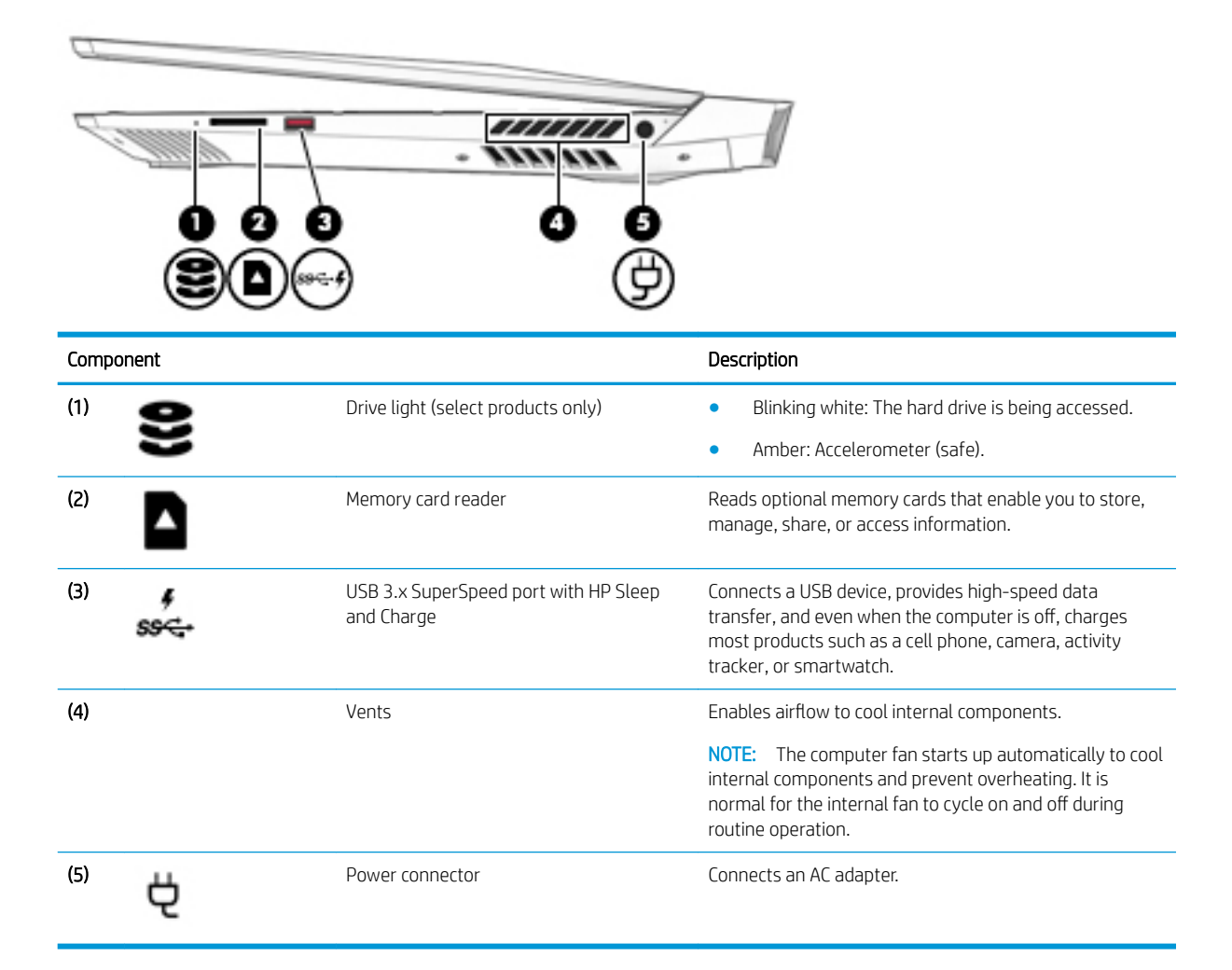

### Left side

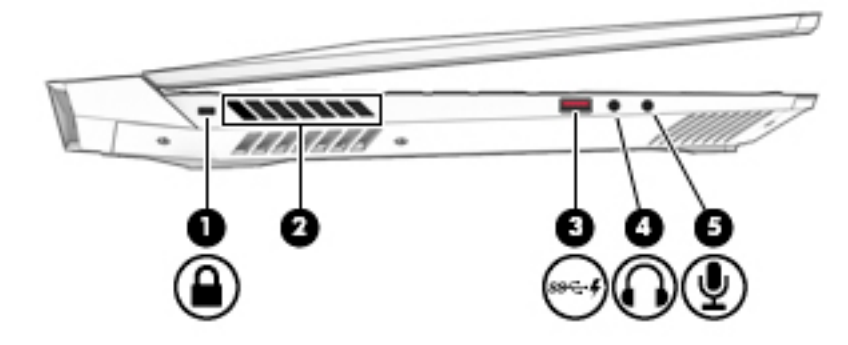

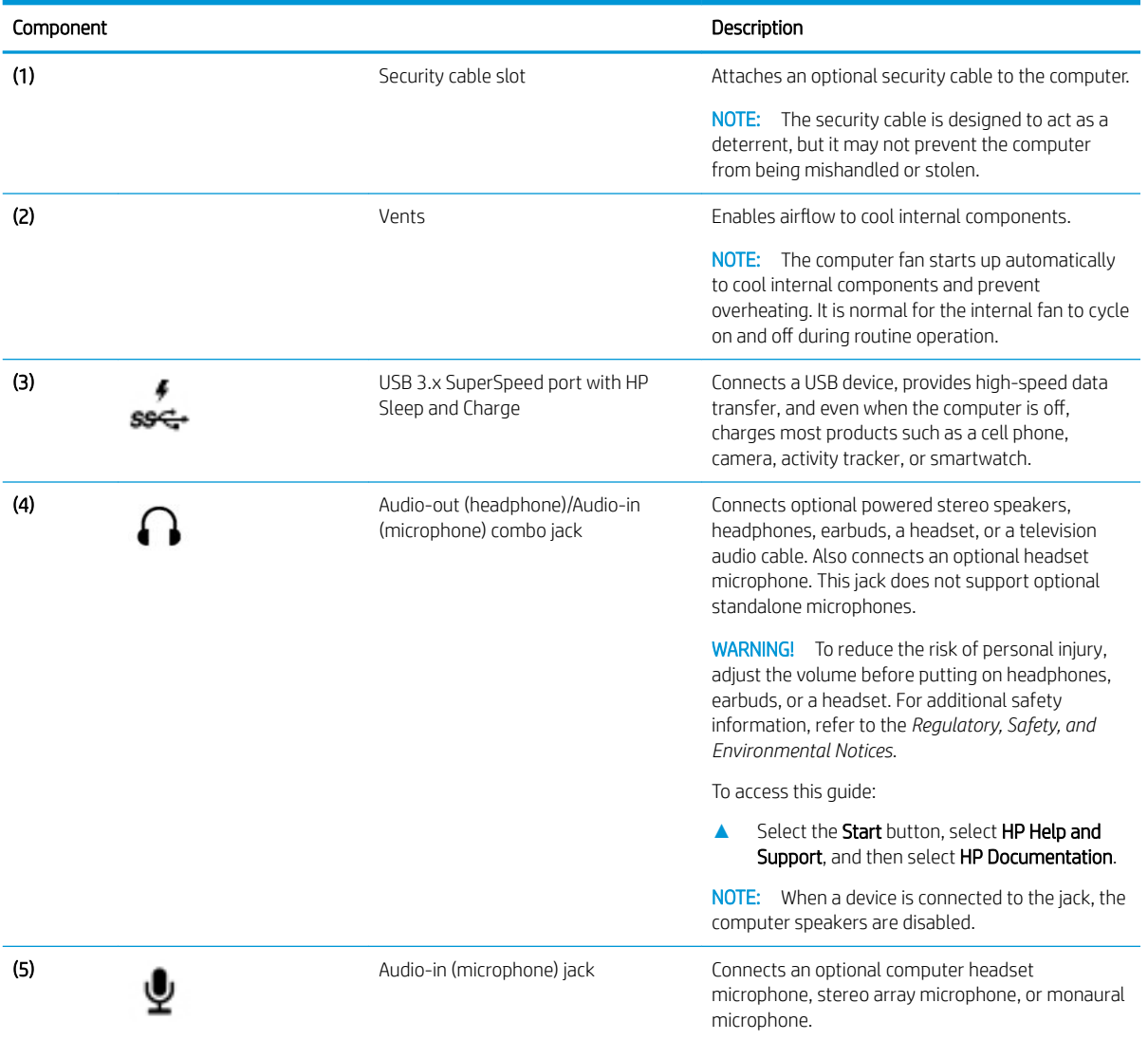

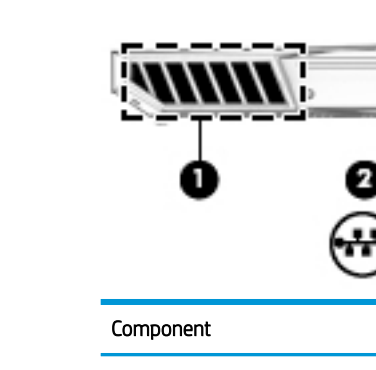

icae :

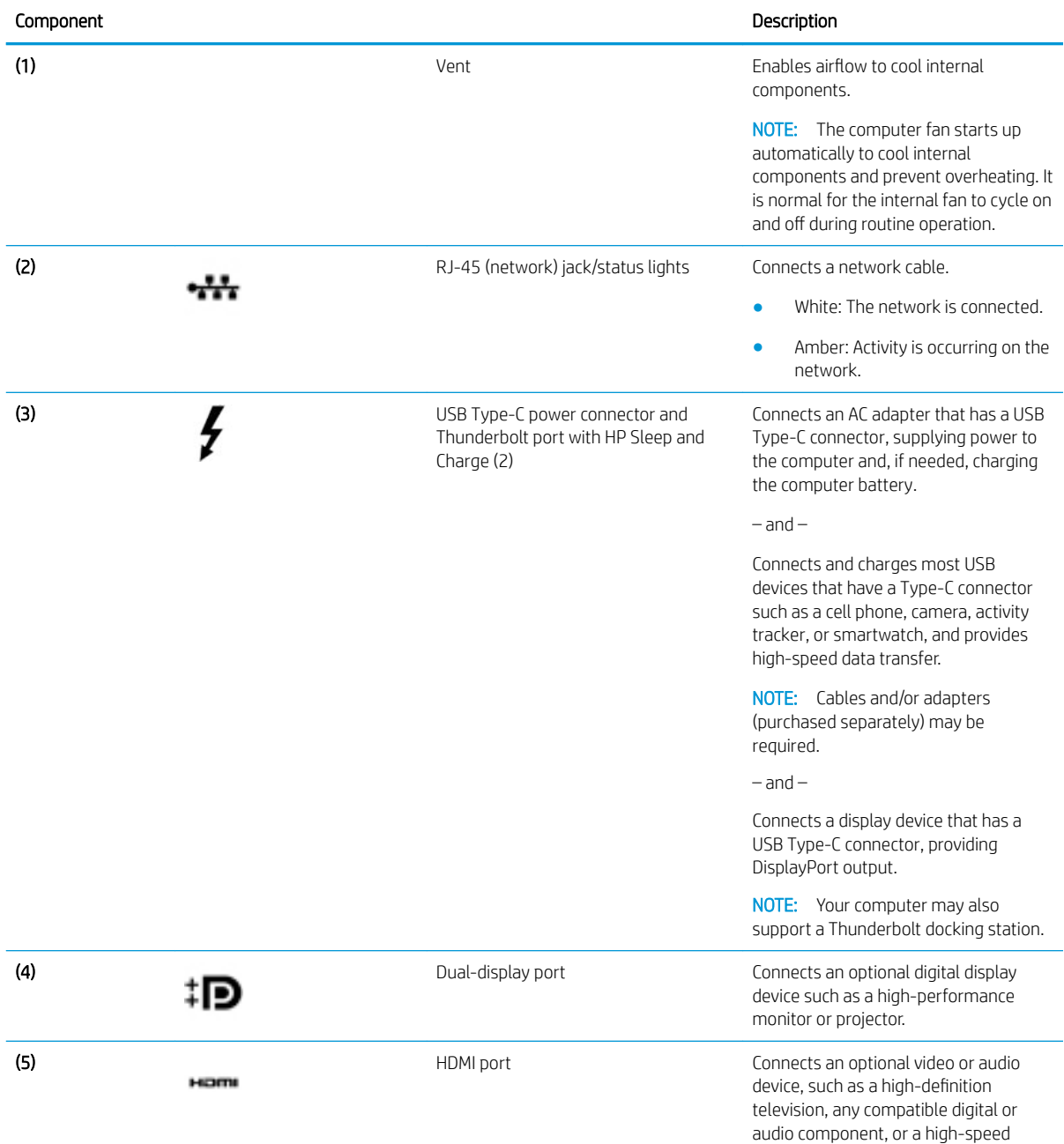

**TITTITIA** 

ß

89 C

ß

Hom

### <span id="page-18-0"></span>Rear

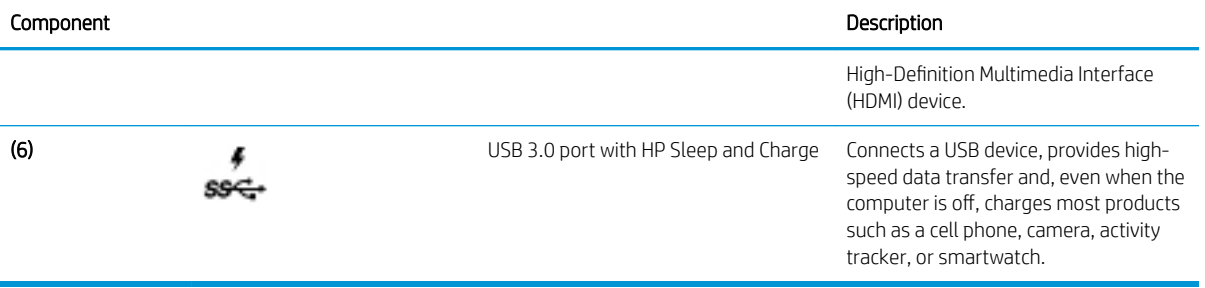

### <span id="page-20-0"></span>**Display**

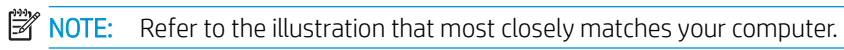

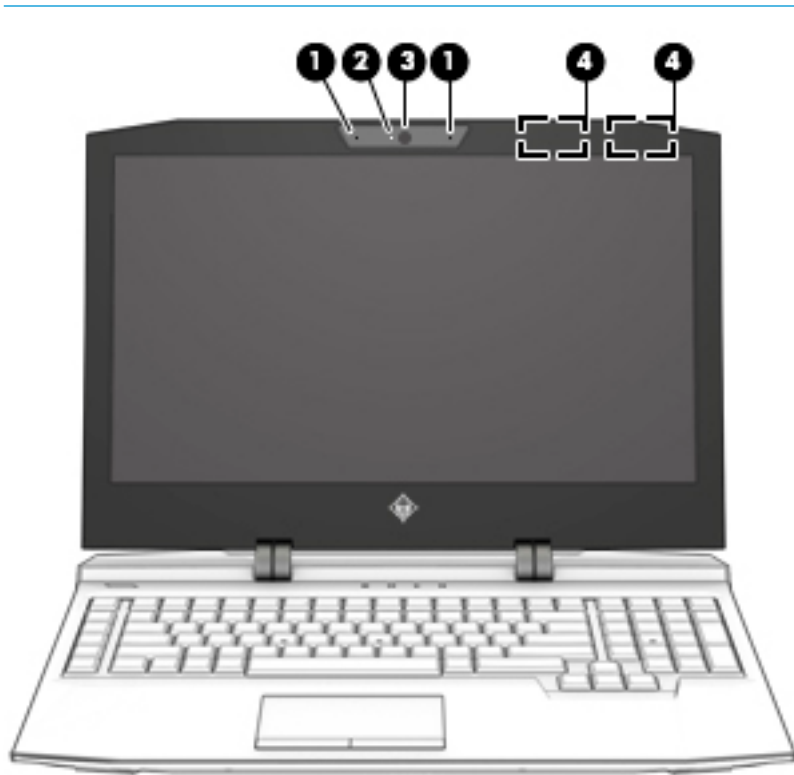

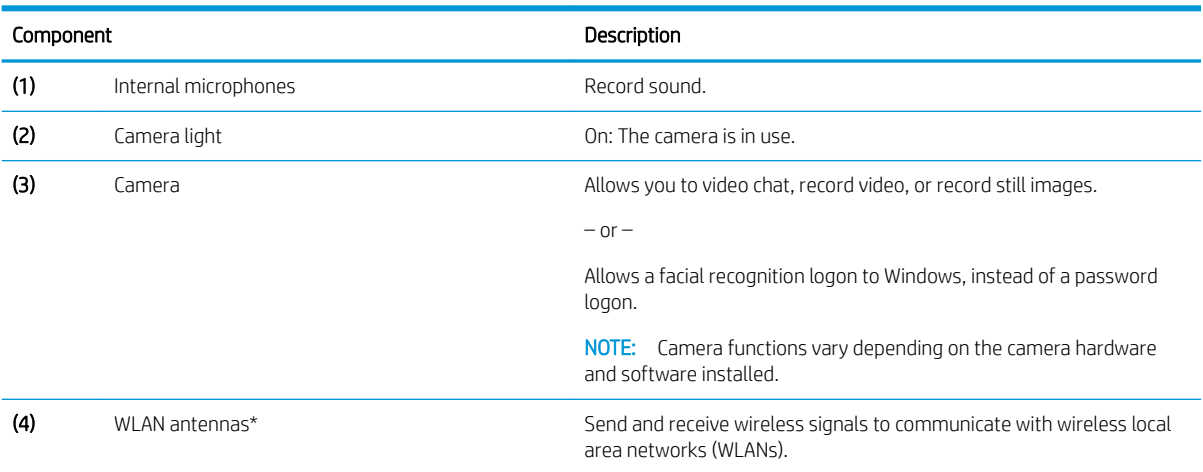

\*The antennas are not visible from the outside of the computer, and antenna location varies. For optimal transmission, keep the areas immediately around the antennas free from obstructions.

For wireless regulatory notices, see the section of the *Regulatory, Safety, and Environmental Notices* that applies to your country or region.

To access this guide:

**•** Select the Start button, select HP Help and Support, and then select HP Documentation.

## <span id="page-21-0"></span>Top **TouchPad**

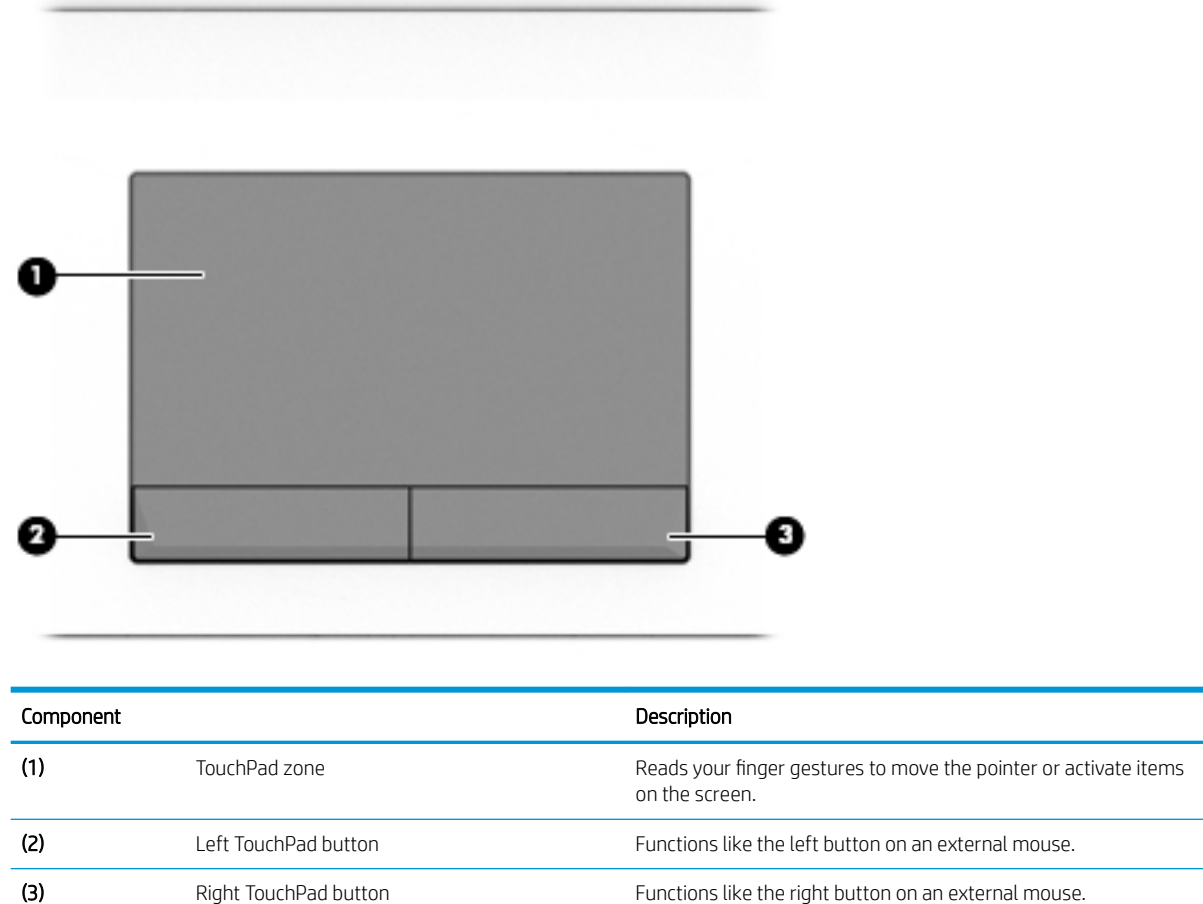

### <span id="page-22-0"></span>Lights

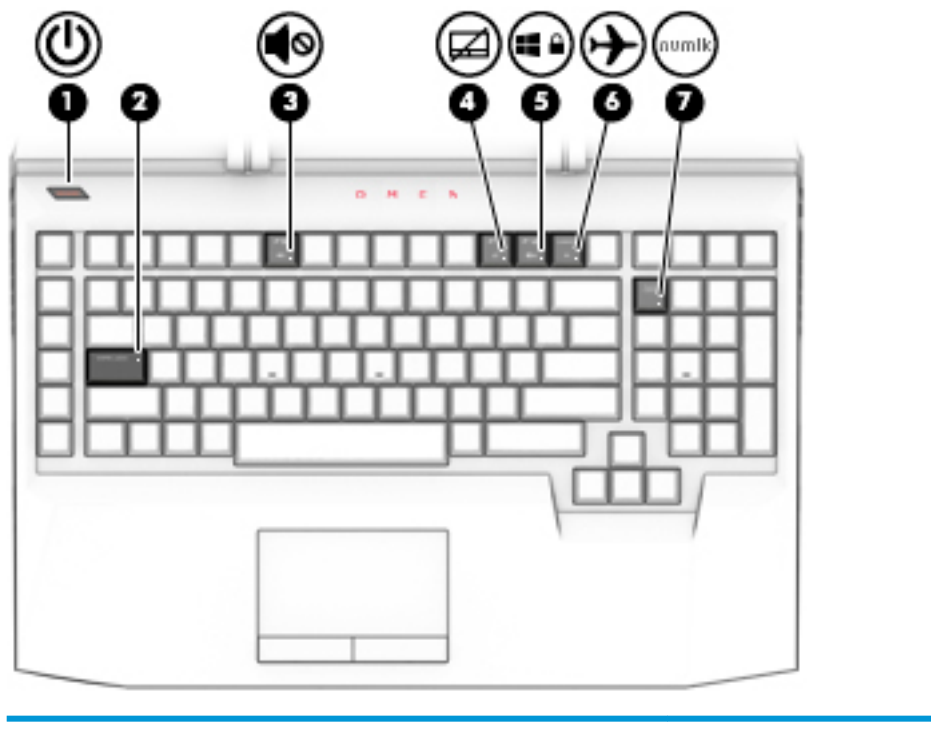

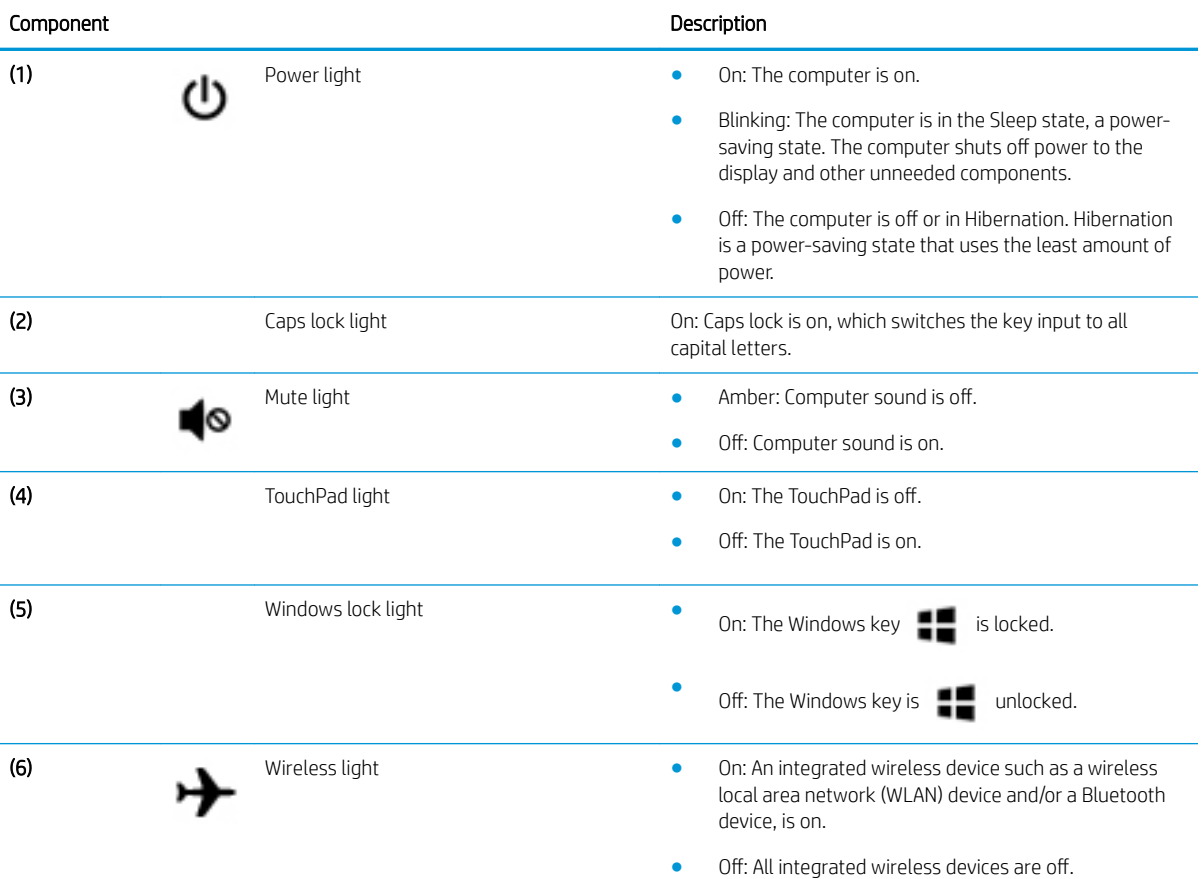

<span id="page-23-0"></span>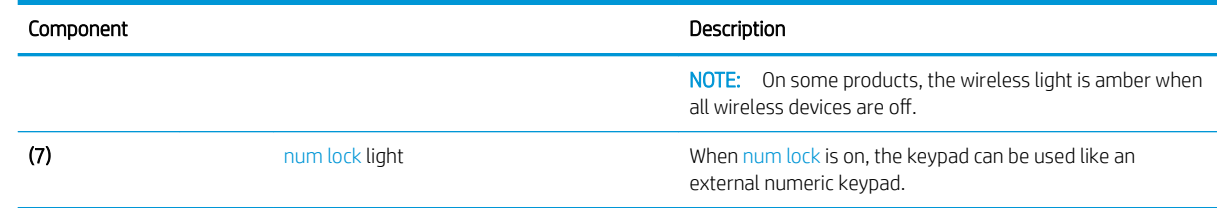

### **Button**

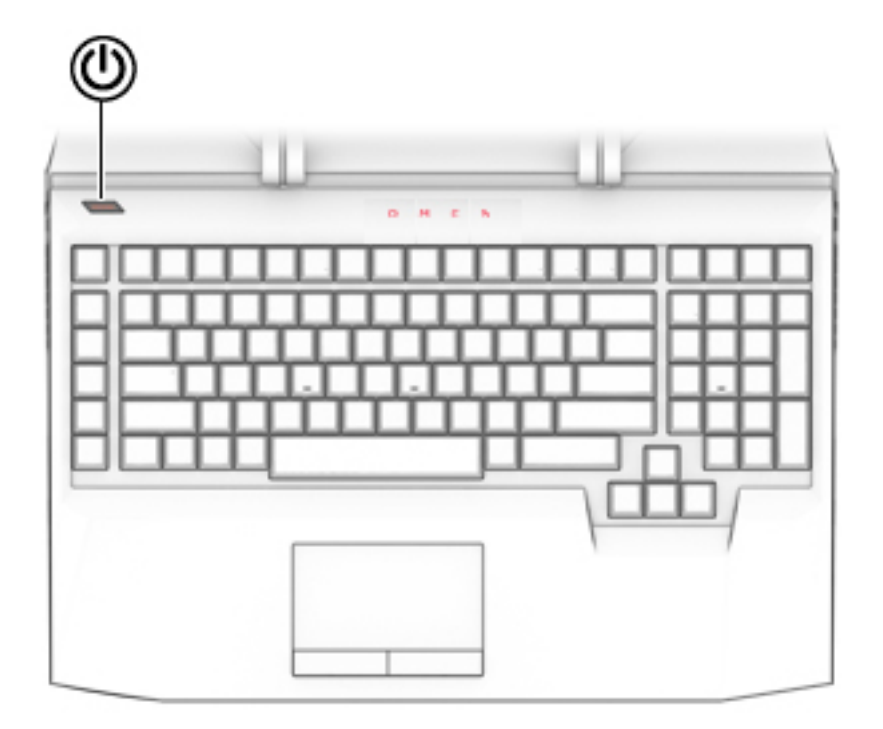

#### Component Description

- (1) Power button **and the computer is off**, press the button to turn on the computer computer.
	- When the computer is on, press the button briefly to initiate Sleep.
	- When the computer is in the Sleep state, press the button briefly to exit Sleep.
	- When the computer is in Hibernation, press the button briefly to exit Hibernation.

CAUTION: Pressing and holding down the power button results in the loss of unsaved information.

If the computer has stopped responding and shutdown procedures are ineffective, press and hold the power button down for at least 5 seconds to turn off the computer.

To learn more about your power settings, see your power options.

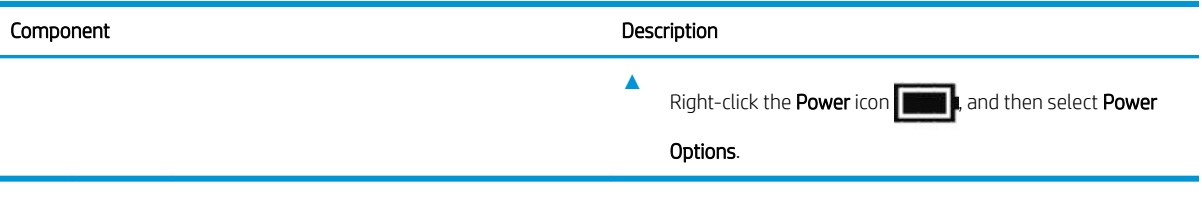

### <span id="page-25-0"></span>Keys

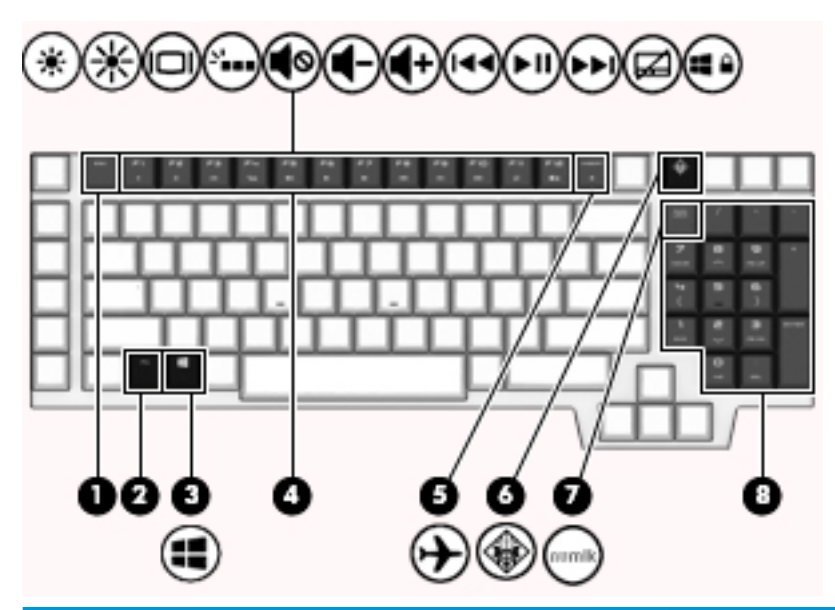

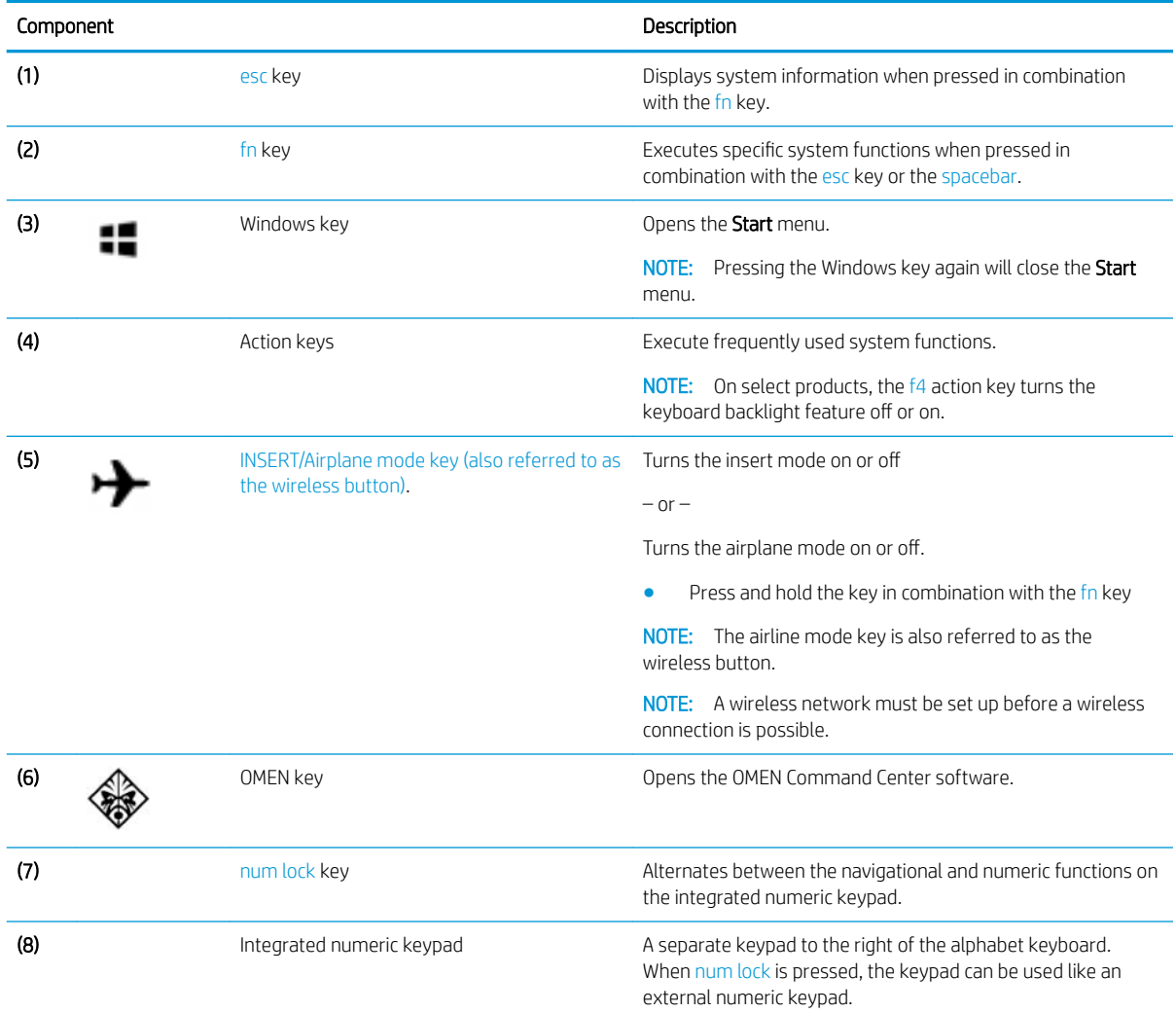

<span id="page-26-0"></span>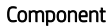

#### Description

NOTE: If the keypad is active when the computer is turned off, that function is reinstated when the computer is turned back on.

### Using the action keys

- An action key performs an assigned function.
- The icon on each action key illustrates the function for that key.

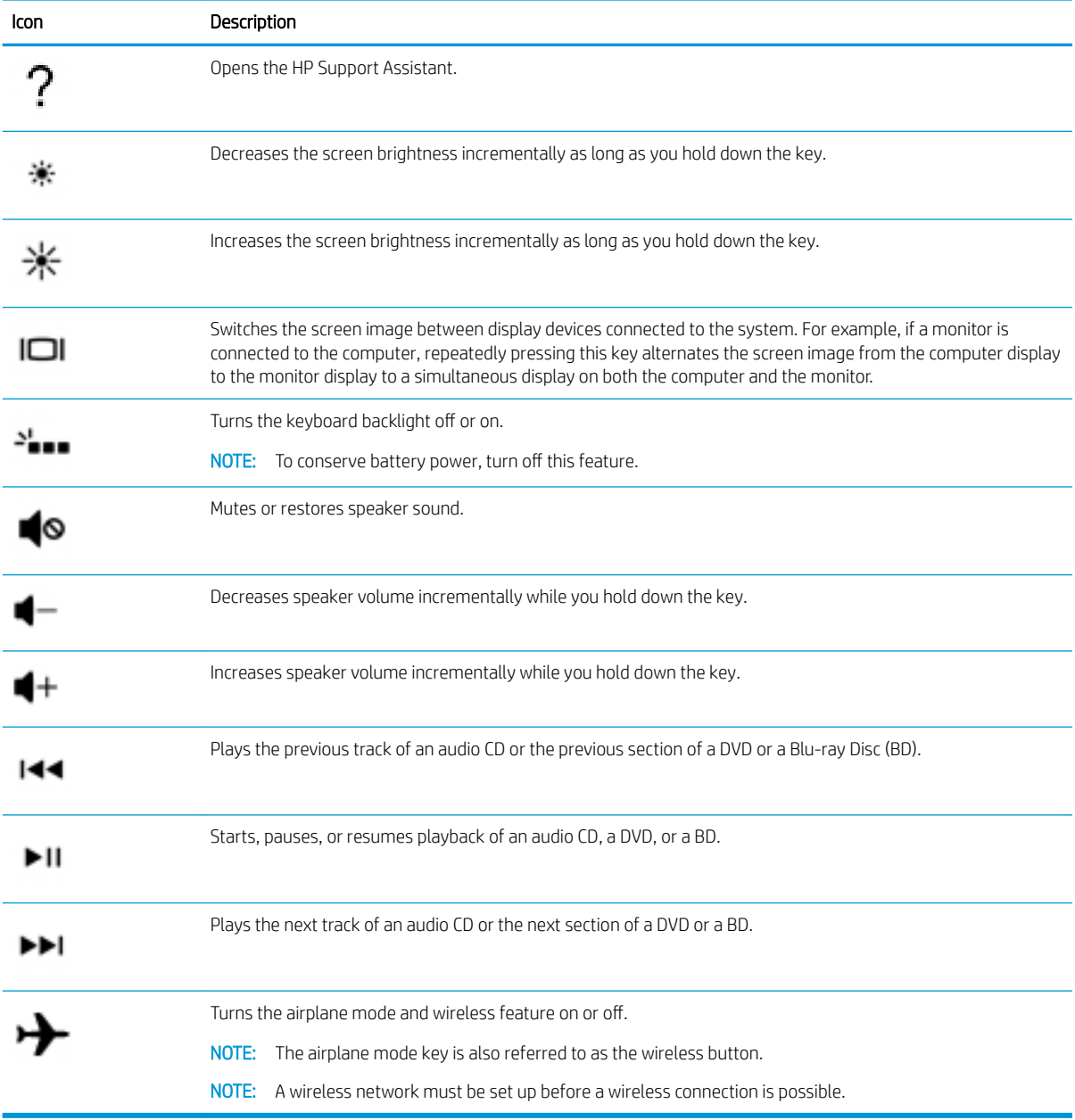

### <span id="page-27-0"></span>Bottom

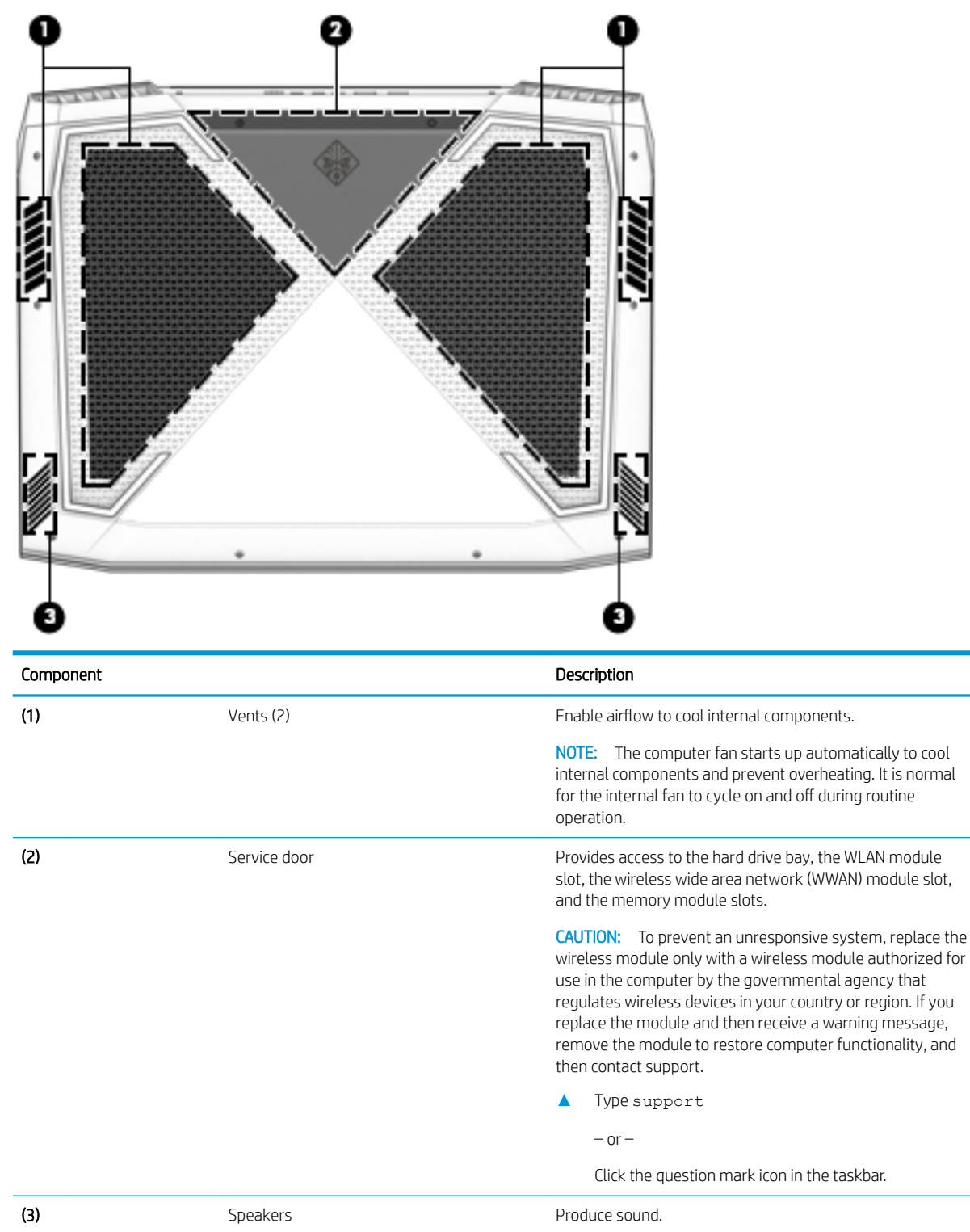

### <span id="page-28-0"></span>Labels

The labels affixed to the computer provide information you may need when you troubleshoot system problems or travel internationally with the computer.

**IMPORTANT:** Check the following locations for the labels described in this section: the bottom of the computer, inside the battery bay, under the service door, or on the back of the display.

Service label—Provides important information to identify your computer. When contacting support, you will probably be asked for the serial number, and possibly for the product number or the model number. Locate these numbers before you contact support.

Your service label will resemble one of the examples shown below. Refer to the illustration that most closely matches the service label on your computer.

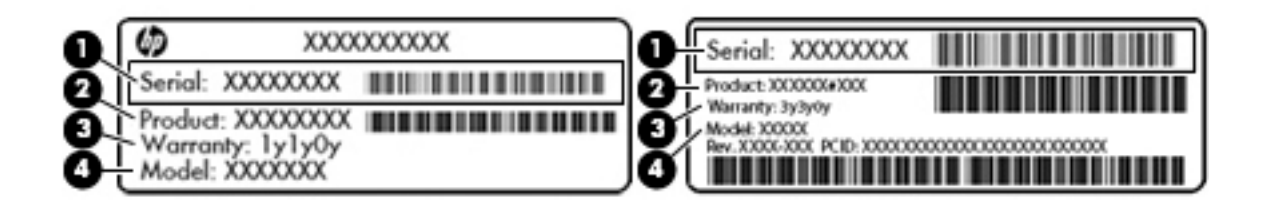

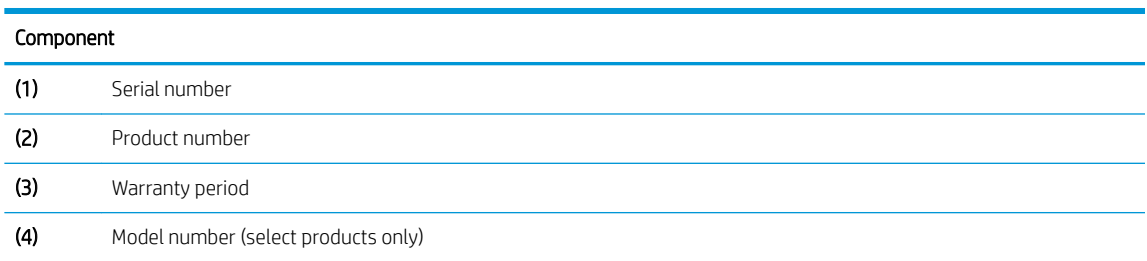

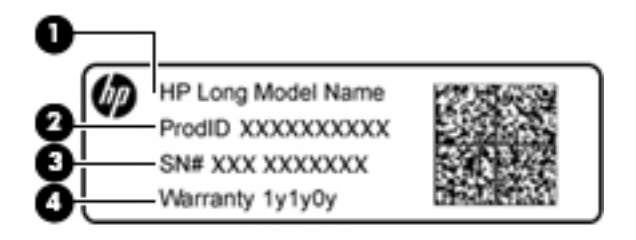

#### Component

- (1) Model name (select products only)
- (2) Product number
- (3) Serial number

(4) Warranty period

- Regulatory label(s)—Provide(s) regulatory information about the computer.
- Wireless certification label(s)—Provide(s) information about optional wireless devices and the approval markings for the countries or regions in which the devices have been approved for use.

# <span id="page-29-0"></span>3 Illustrated parts catalog

### Computer major components

- NOTE: HP continually improves and changes product parts. For complete and current information on supported parts for your computer, go to<http://partsurfer.hp.com>, select your country or region, and then follow the on-screen instructions.
- NOTE: Details about your computer, including model, serial number, product key, and length of warranty, are on the service tag at the bottom of your computer. See [Labels on page 17](#page-28-0) for details.

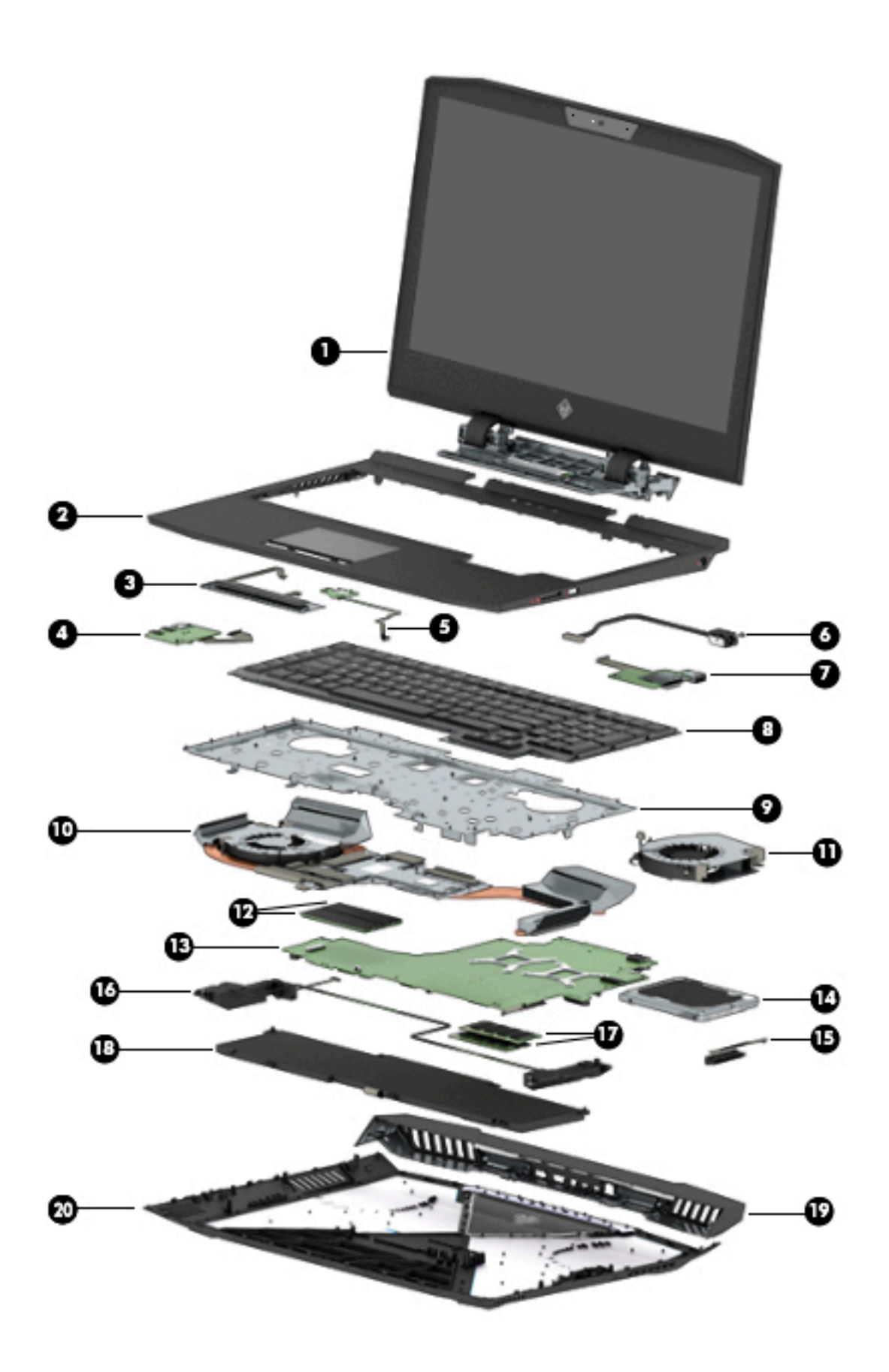

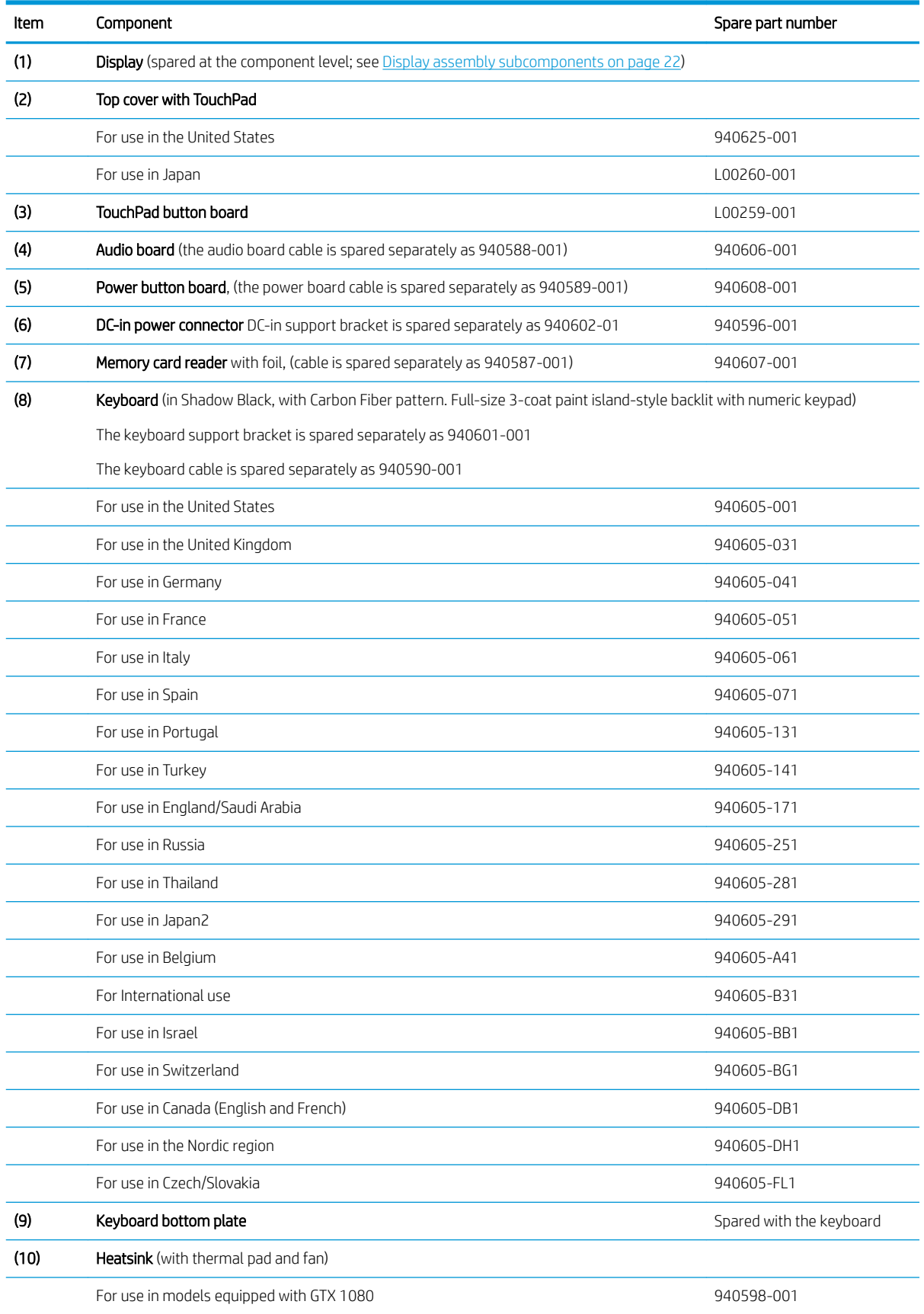

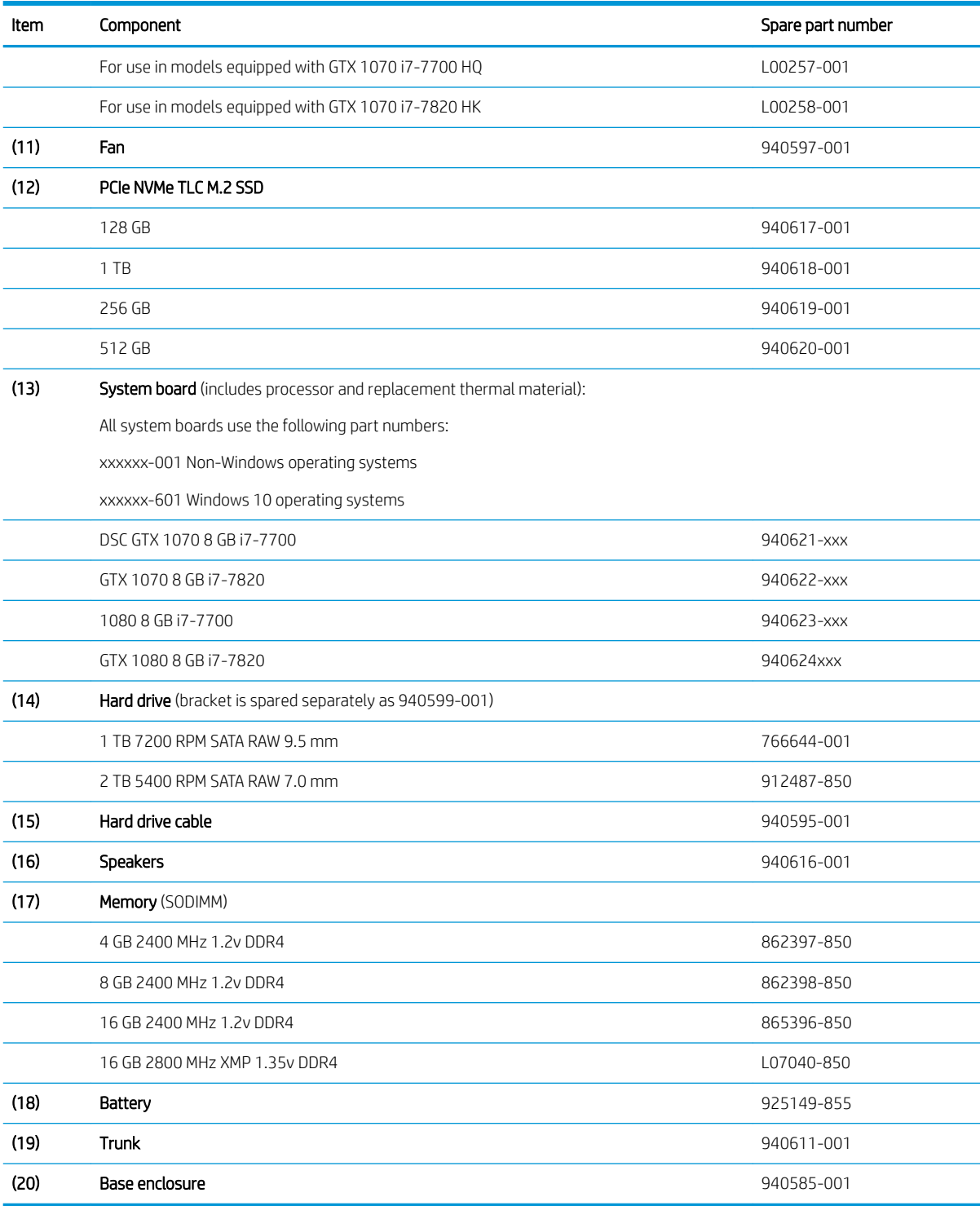

### <span id="page-33-0"></span>Display assembly subcomponents

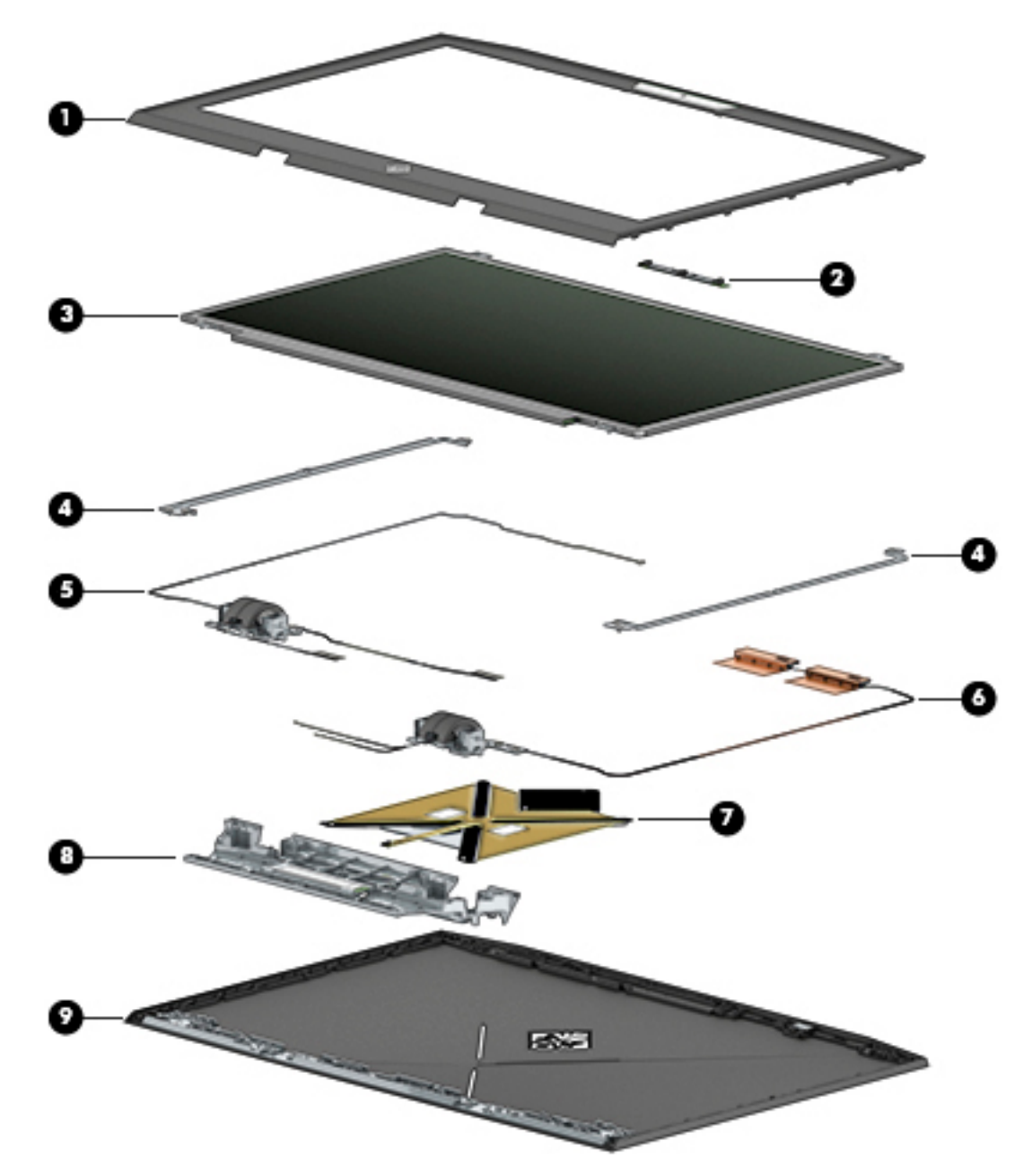

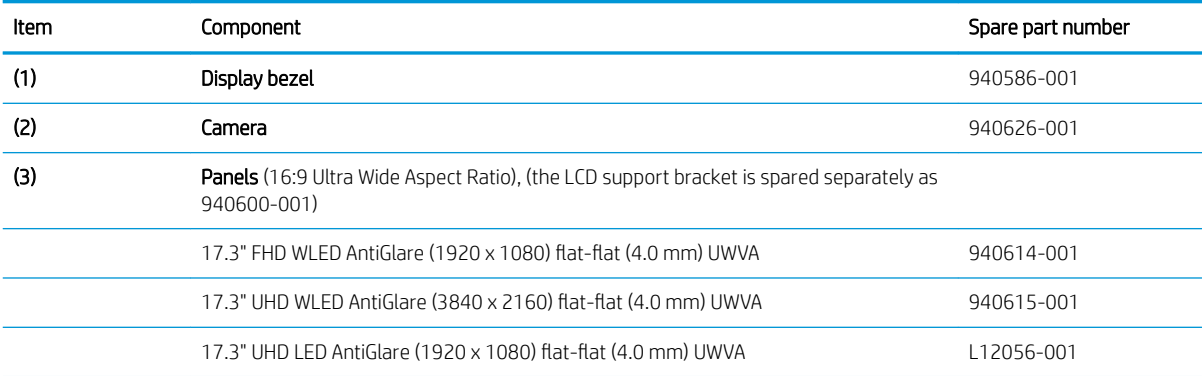

<span id="page-34-0"></span>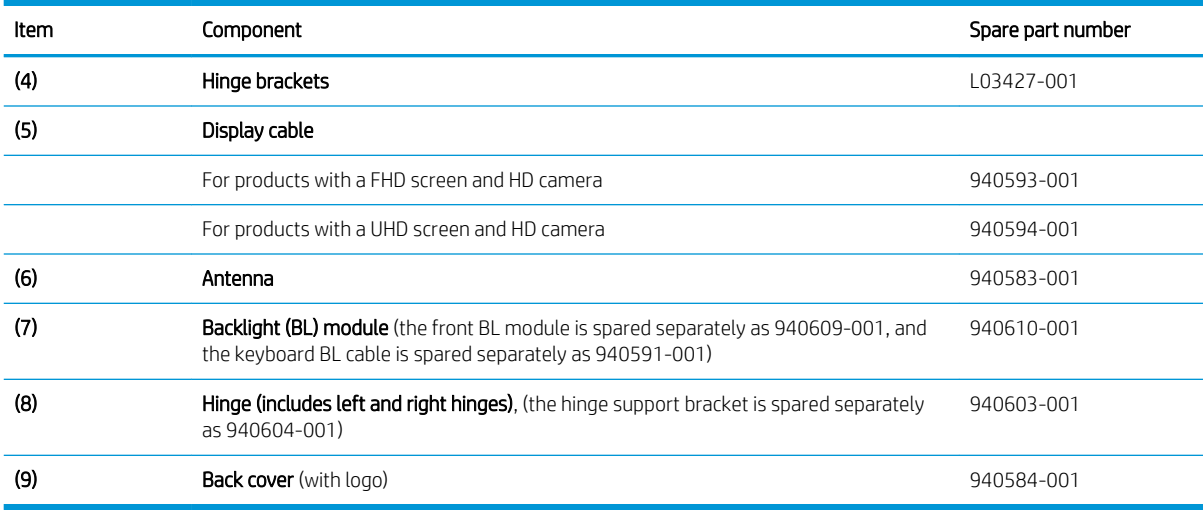

### Miscellaneous parts

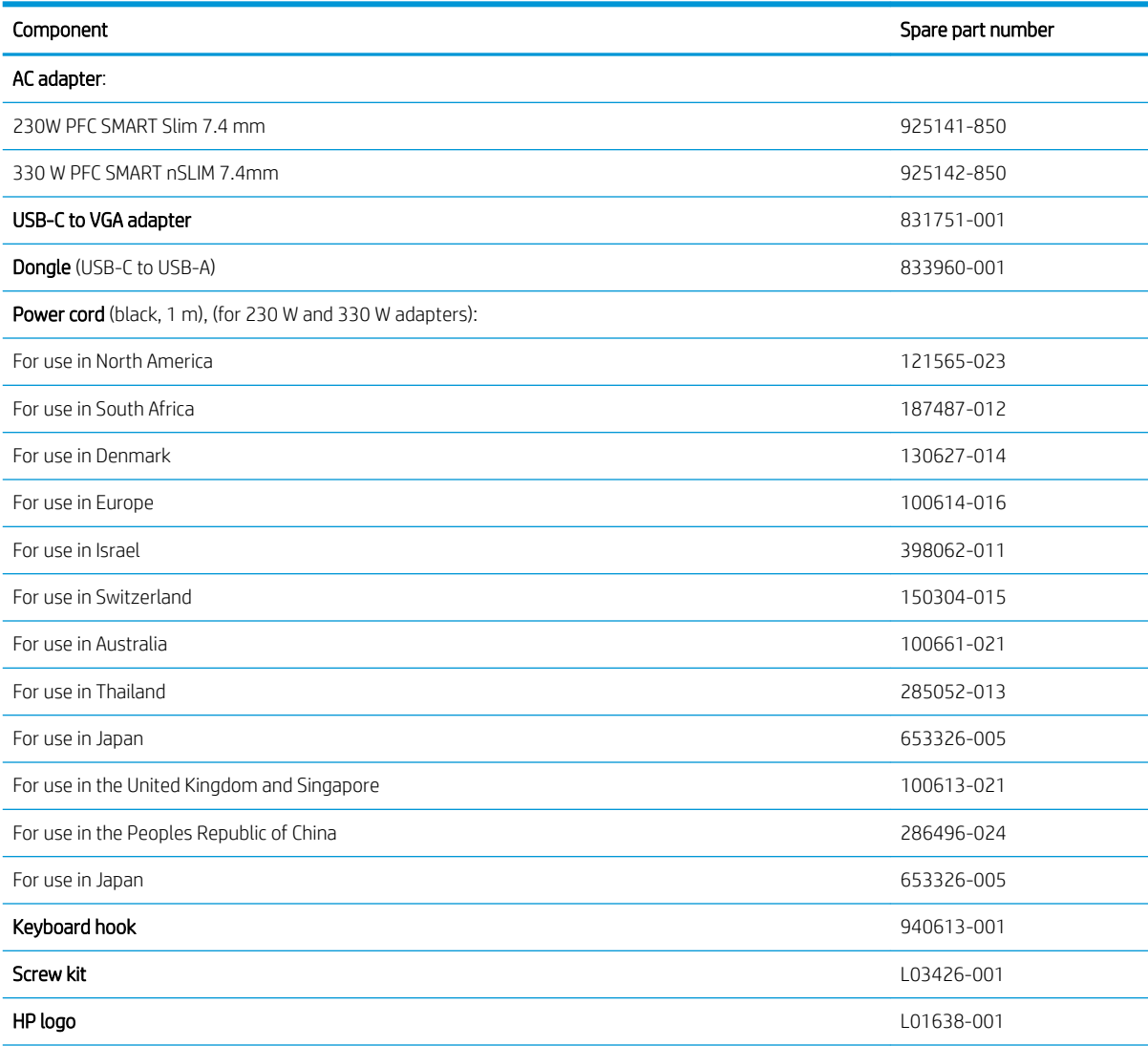

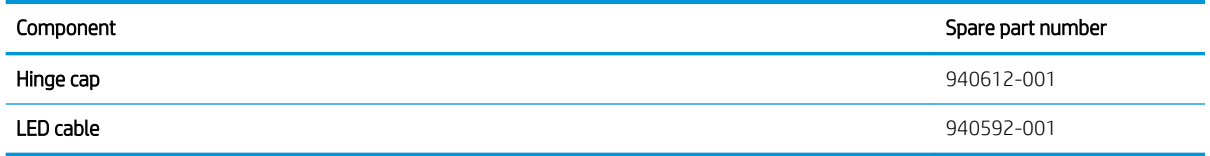
# 4 Removal and replacement procedures preliminary requirements

# Tools required

You will need the following tools to complete the removal and replacement procedures:

- Flat-bladed screwdriver
- Magnetic screwdriver
- Phillips P0 and P1 screwdrivers

# Service considerations

The following sections include some of the considerations that you must keep in mind during disassembly and assembly procedures.

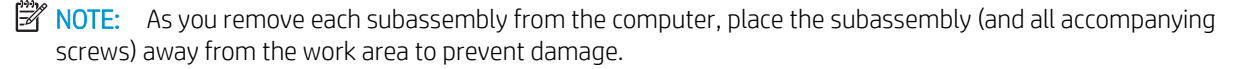

### Plastic parts

 $\triangle$  CAUTION: Using excessive force during disassembly and reassembly can damage plastic parts. Use care when handling the plastic

# Cables and connectors

 $\triangle$  CAUTION: When servicing the computer, be sure that cables are placed in their proper locations during the reassembly process. Improper cable placement can damage the computer.

Cables must be handled with extreme care to avoid damage. Apply only the tension required to unseat or seat the cables during removal and insertion. Handle cables by the connector whenever possible. In all cases, avoid bending, twisting, or tearing cables. Be sure that cables are routed in such a way that they cannot be caught or snagged by parts being removed or replaced. Handle flex cables with extreme care; these cables tear easily.

## Drive handling

**A CAUTION:** Drives are fragile components that must be handled with care. To prevent damage to the computer, damage to a drive, or loss of information, observe these precautions:

Before removing or inserting a hard drive, shut down the computer. If you are unsure whether the computer is off or in Hibernation, turn the computer on, and then shut it down through the operating system.

Before handling a drive, be sure that you are discharged of static electricity. While handling a drive, avoid touching the connector.

Before removing an optical drive, be sure that a disc is not in the drive and be sure that the optical drive tray is closed.

Handle drives on surfaces covered with at least one inch of shock-proof foam.

Avoid dropping drives from any height onto any surface.

After removing a hard drive or an optical drive, place it in a static-proof bag.

Avoid exposing an internal hard drive to products that have magnetic fields, such as monitors or speakers.

Avoid exposing a drive to temperature extremes or liquids.

If a drive must be mailed, place the drive in a bubble pack mailer or other suitable form of protective packaging and label the package "FRAGILE."

# Grounding guidelines

## Electrostatic discharge damage

Electronic components are sensitive to electrostatic discharge (ESD). Circuitry design and structure determine the degree of sensitivity. Networks built into many integrated circuits provide some protection, but in many cases, ESD contains enough power to alter device parameters or melt silicon junctions.

A discharge of static electricity from a finger or other conductor can destroy static-sensitive devices or microcircuitry. Even if the spark is neither felt nor heard, damage may have occurred.

An electronic device exposed to ESD may not be affected at all and can work perfectly throughout a normal cycle. Or the device may function normally for a while, then degrade in the internal layers, reducing its life expectancy.

 $\triangle$  CAUTION: To prevent damage to the computer when you are removing or installing internal components, observe these precautions:

Keep components in their electrostatic-safe containers until you are ready to install them.

Before touching an electronic component, discharge static electricity by using the guidelines described in this section.

Avoid touching pins, leads, and circuitry. Handle electronic components as little as possible.

If you remove a component, place it in an electrostatic-safe container.

The following table shows how humidity affects the electrostatic voltage levels generated by different activities.

#### $\triangle$  CAUTION: A product can be degraded by as little as 700 V.

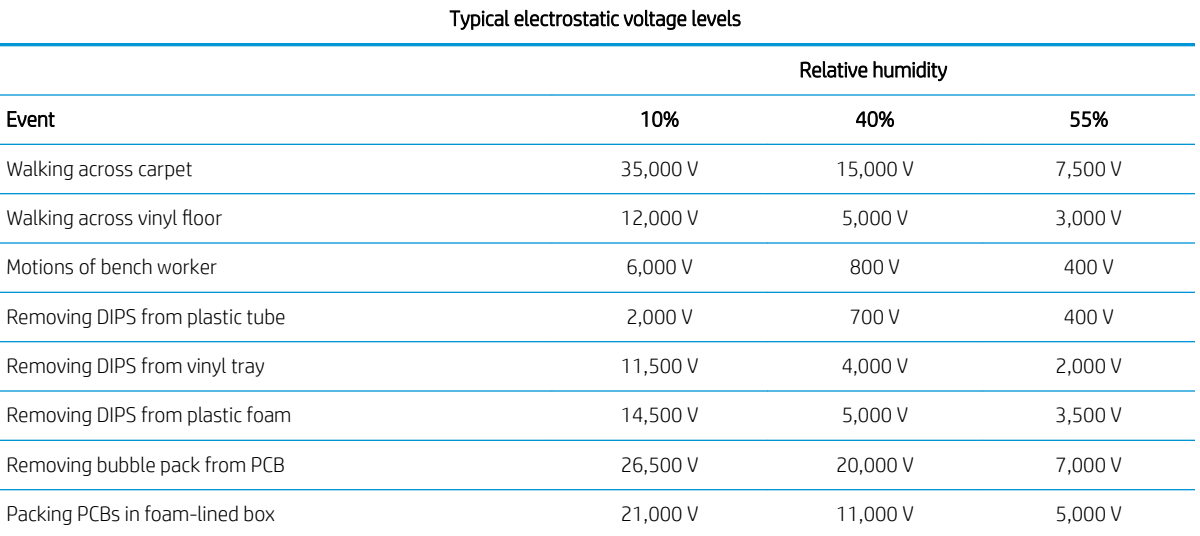

#### Packaging and transporting guidelines

Follow these grounding guidelines when packaging and transporting equipment:

- To avoid hand contact, transport products in static-safe tubes, bags, or boxes.
- Protect ESD-sensitive parts and assemblies with conductive or approved containers or packaging.
- Keep ESD-sensitive parts in their containers until the parts arrive at static-free workstations.
- Place items on a grounded surface before removing items from their containers.
- Always be properly grounded when touching a component or assembly.
- Store reusable ESD-sensitive parts from assemblies in protective packaging or nonconductive foam.
- Use transporters and conveyors made of antistatic belts and roller bushings. Be sure that mechanized equipment used for moving materials is wired to ground and that proper materials are selected to avoid static charging. When grounding is not possible, use an ionizer to dissipate electric charges.

#### Workstation guidelines

Follow these grounding workstation guidelines:

- Cover the workstation with approved static-shielding material.
- Use a wrist strap connected to a properly grounded work surface and use properly grounded tools and equipment.
- Use conductive field service tools, such as cutters, screwdrivers, and vacuums.
- When fixtures must directly contact dissipative surfaces, use fixtures made only of static safe materials.
- Keep the work area free of nonconductive materials, such as ordinary plastic assembly aids and plastic foam.
- Handle ESD-sensitive components, parts, and assemblies by the case or PCM laminate. Handle these items only at static-free workstations.
- Avoid contact with pins, leads, or circuitry.
- Turn off power and input signals before inserting or removing connectors or test equipment.

#### Equipment guidelines

Grounding equipment must include either a wrist strap or a foot strap at a grounded workstation.

- When seated, wear a wrist strap connected to a grounded system. Wrist straps are flexible straps with a minimum of one megohm ±10% resistance in the ground cords. To provide proper ground, wear a strap snugly against the skin at all times. On grounded mats with banana-plug connectors, use alligator clips to connect a wrist strap.
- When standing, use foot straps and a grounded floor mat. Foot straps (heel, toe, or boot straps) can be used at standing workstations and are compatible with most types of shoes or boots. On conductive floors or dissipative floor mats, use foot straps on both feet with a minimum of one megohm resistance between the operator and ground. To be effective, the conductive equipment must be worn in contact with the skin.

The following grounding equipment is recommended to prevent electrostatic damage:

- Antistatic tape
- Antistatic smocks, aprons, and sleeve protectors
- Conductive bins and other assembly or soldering aids
- Nonconductive foam
- Conductive tabletop workstations with ground cords of one megohm resistance
- Static-dissipative tables or floor mats with hard ties to the ground
- Field service kits
- Static awareness labels
- Material-handling packages
- Nonconductive plastic bags, tubes, or boxes
- Metal tote boxes
- Electrostatic voltage levels and protective materials

The following table lists the shielding protection provided by antistatic bags and floor mats.

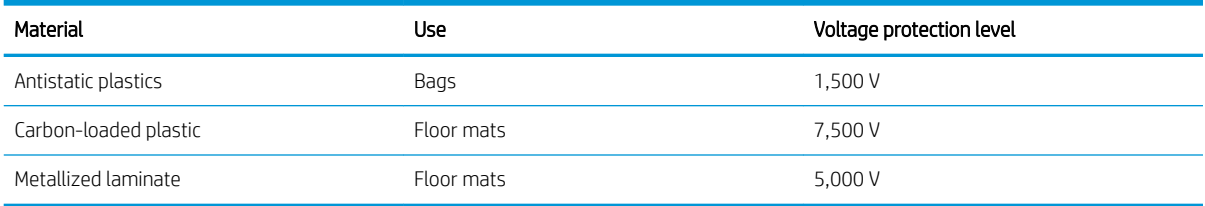

# 5 Removal and replacement procedures for Customer Self-Repair parts

This chapter provides removal and replacement procedures for Customer Self-Repair parts.

 $\mathbb{F}$  NOTE: The Customer Self-Repair program is not available in all locations. Installing a part not supported by the Customer Self-Repair program may void your warranty. Check your warranty to determine if Customer Self-Repair is supported in your location.

# Component replacement procedures

- **W** NOTE: Details about your computer, including model, serial number, product key, and length of warranty, are on the service tag at the bottom of your computer. See [Labels on page 17](#page-28-0) for details.
- **EX NOTE:** HP continually improves and changes product parts. For complete and current information on supported parts for your computer, go to<http://partsurfer.hp.com>, select your country or region, and then follow the on-screen instructions.

There are two screws that must be removed, replaced, and/or loosened when servicing Customer Self-Repair parts. Make special note of the screw sizes and locations during removal and replacement.

### <span id="page-42-0"></span>**Battery**

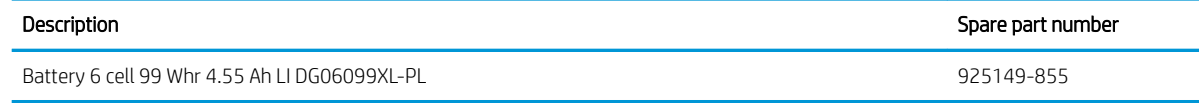

Before removing the battery, follow these steps:

- 1. Turn off the computer. If you are unsure whether the computer is off or in Hibernation, turn the computer on, and then shut it down through the operating system.
- 2. Disconnect the power from the computer by first unplugging the power cord from the AC outlet and then unplugging the AC adapter from the computer.
- 3. Disconnect all external devices from the computer.

Remove the battery:

 $\triangle$  WARNING! To reduce potential safety issues, use only the user-replaceable battery provided with the computer, a replacement battery provided by HP, or a compatible battery purchased from HP.

A CAUTION: Removing a user-replaceable battery that is the sole power source for the computer can cause loss of information. To prevent loss of information, save your work or shut down the computer through Windows before removing the battery.

- 1. Position the computer upside down on a flat surface.
- 2. Remove the eight Phillips screws (1) from the bottom cover. Loosen but do not remove two screws from the bottom cover (2).

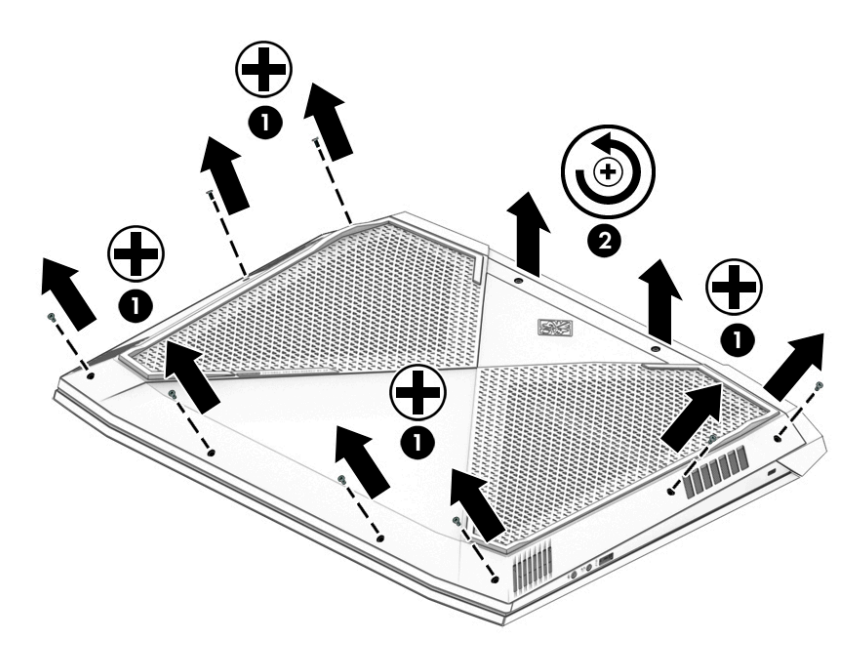

3. Using a case utility tool, gently separate the bottom cover from the enclosure (1). Remove the bottom cover (2).

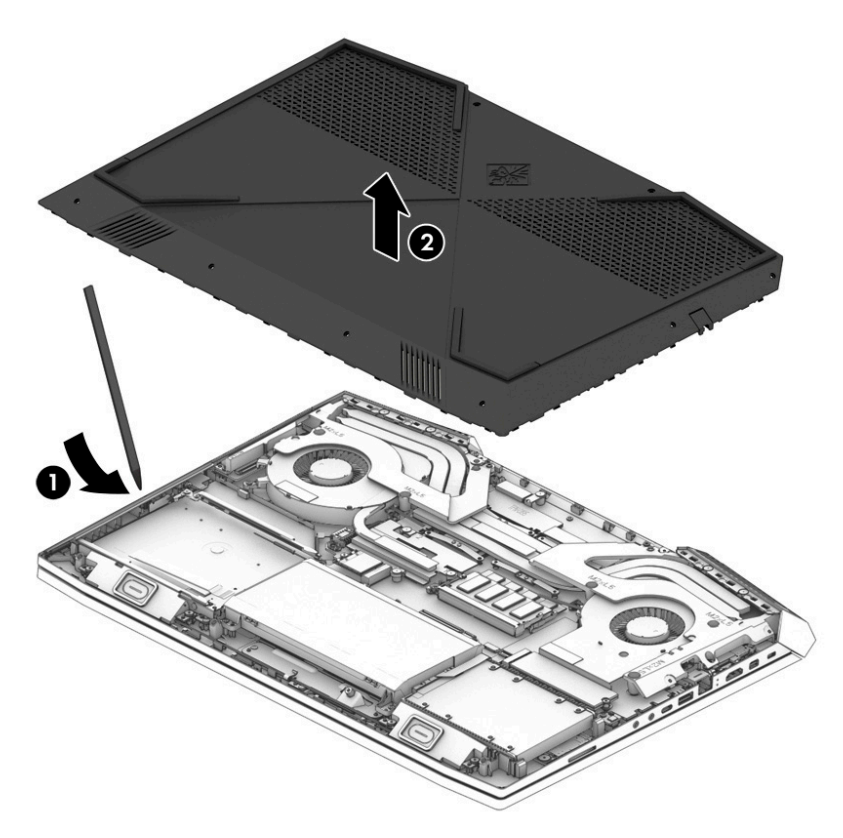

4. Remove the two Phillips screws holding the bottom cover spacer (1). Remove the bottom cover spacer allowing access to the battery cable (2) and disconnect the battery (3). Remove the four Phillips screws (4) that secure the battery to the keyboard/top cover. Lift the battery out of the enclosure (5).

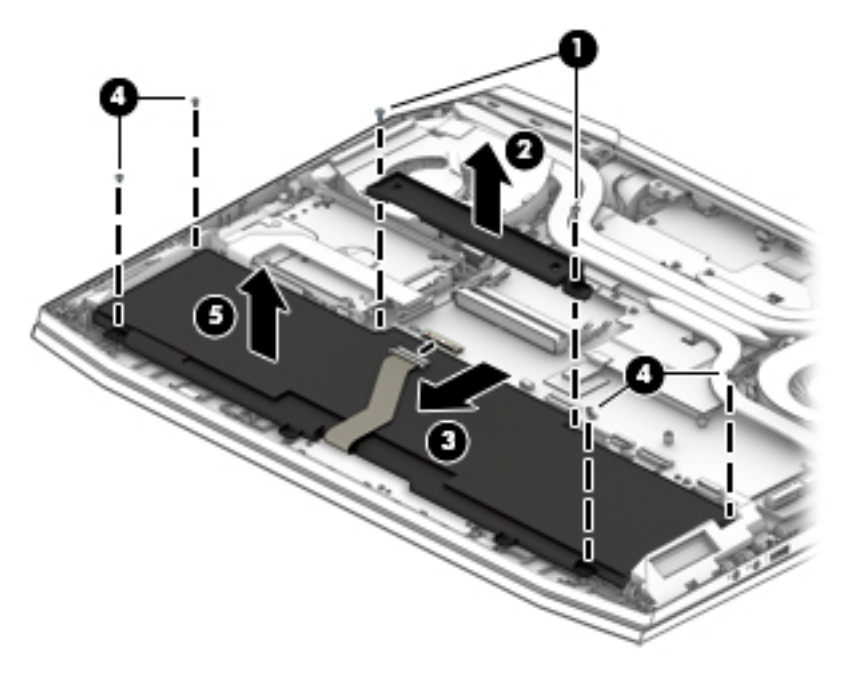

To insert the battery, reverse the removal procedures.

# Hard drive

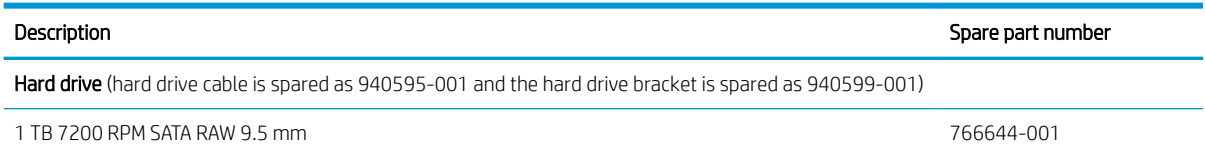

Before removing the hard drive, follow these steps:

- 1. Turn off the computer. If you are unsure whether the computer is off or in Hibernation, turn the computer on, and then shut it down through the operating system.
- 2. Disconnect the power from the computer by first unplugging the power cord from the AC outlet and then unplugging the AC adapter from the computer.
- 3. Disconnect all external devices from the computer.
- 4. Remove the following components:
	- a. Base enclosure (see [Base enclosure on page 38\)](#page-49-0)
	- **b.** Battery (see [Battery on page 31](#page-42-0))

Remove the hard drive:

**W** NOTE: Use minimal force when lifting the locking bar up on the ZIF connector and disconnecting the cable.

- 1. Open the zero insertion force (ZIF) connector to release the hard drive cable (1) from the system board.
- 2. Remove the hard drive connector cable from the ZIF connector (2).
- 3. Lift up on the tab connected to the system board cable (3). Pull the tab (4) to disconnect the hard drive cable from the system board.
- 4. Lift the top edge of the hard drive upward (5).

5. Slide the hard drive toward the top of the computer (6), then remove it from the computer (7).

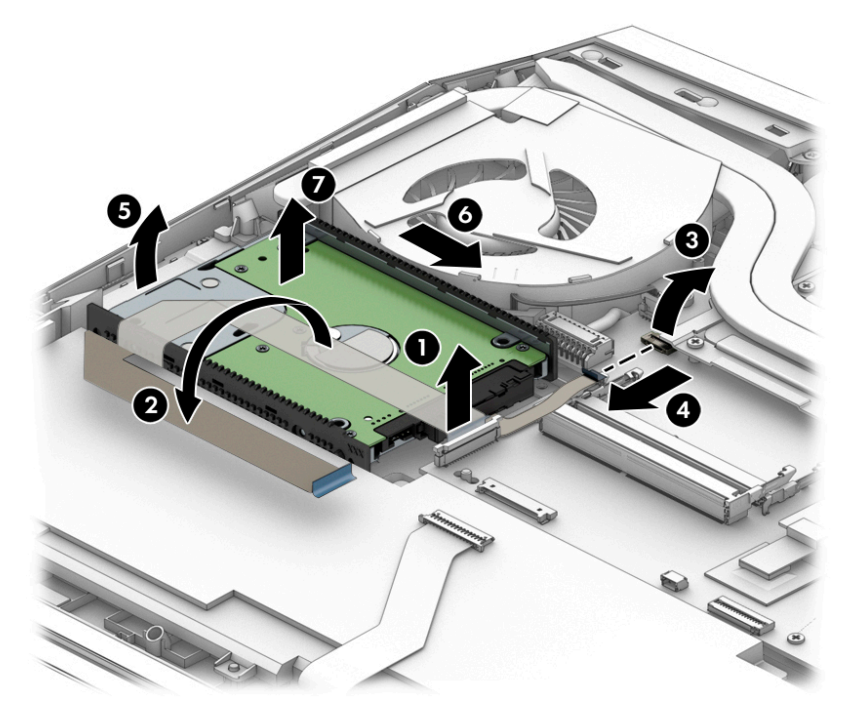

- 6. If it is necessary to disassemble the hard drive, perform the following steps:
	- a. Remove the hard drive cable connector (1) from the hard drive.
	- b. Slide the two hard drive brackets (2) off the hard drive.

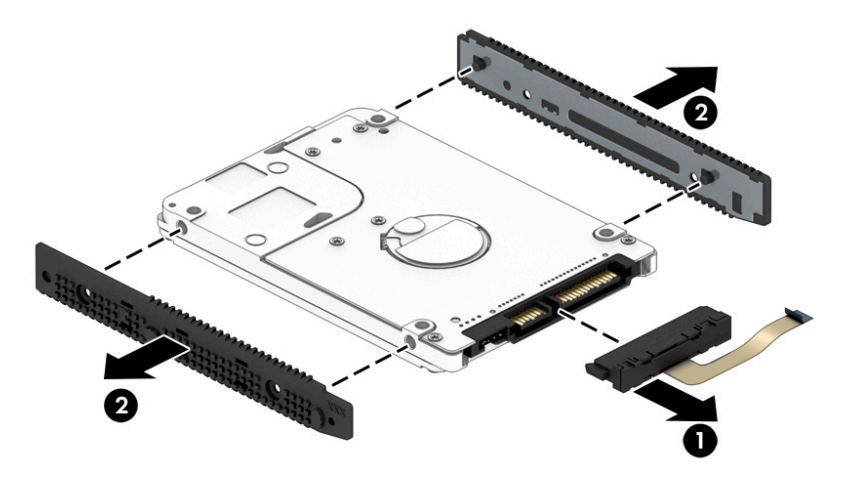

To remove the second hard drive, follow these steps:

- 1. Open the zero insertion force (ZIF) connector to release the hard drive cable (1) from the system board.
- 2. Lift the hard drive (2) up.

3. Release the hard drive from the notch (3), and then slide the drive (4) forward to remove it from the computer.

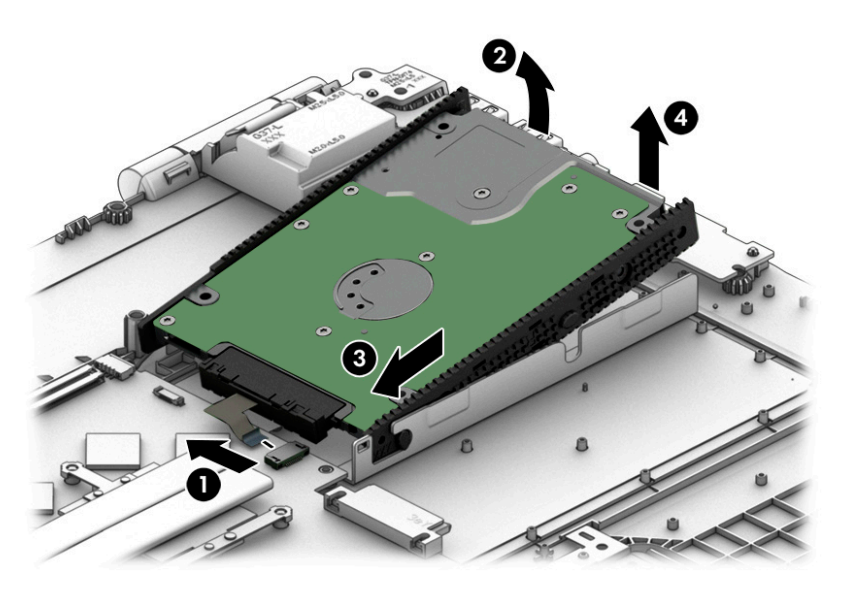

- 4. If it is necessary to disassemble the hard drive, perform the following steps:
	- a. Remove the hard drive cable connector (1) from the hard drive.
	- b. Slide the two hard drive brackets (2) off the hard drive.

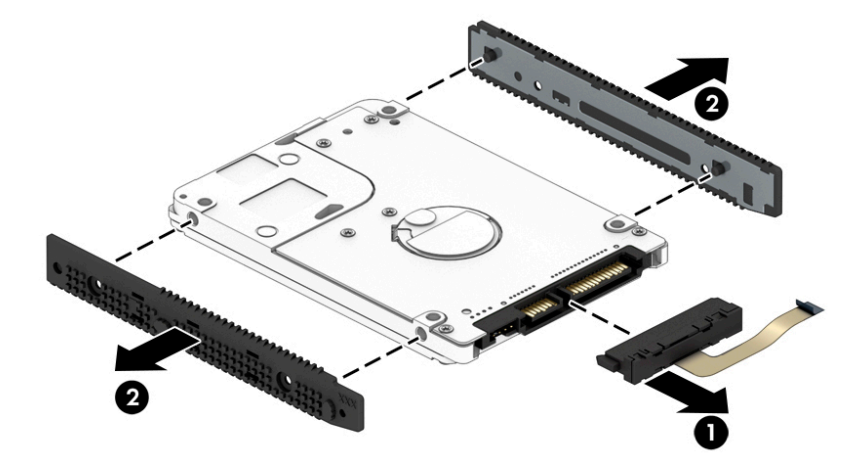

Reverse this procedure to reassemble and install the hard drive.

# <span id="page-47-0"></span>Memory module

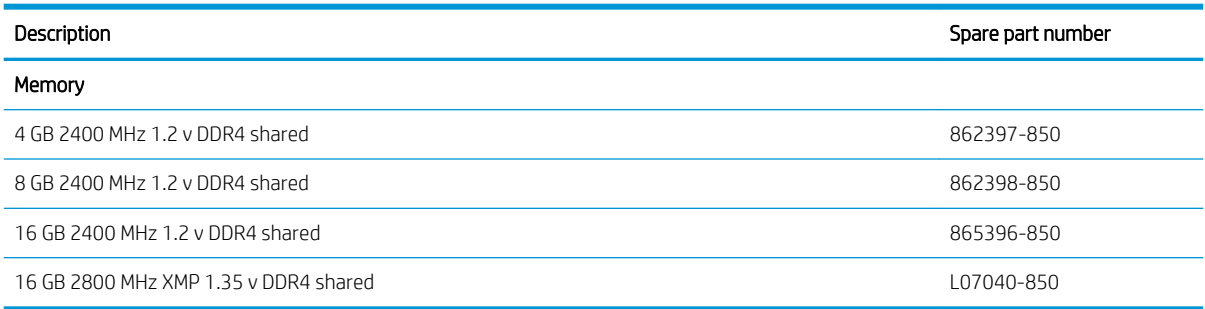

Before removing a memory module, follow these steps:

- 1. Turn off the computer. If you are unsure whether the computer is off or in Hibernation, turn the computer on, and then shut it down through the operating system.
- 2. Disconnect the power from the computer by first unplugging the power cord from the AC outlet and then unplugging the AC adapter from the computer.
- 3. Disconnect all external devices from the computer.
- 4. Remove the following components:
	- a. Base enclosure (see [Base enclosure on page 38\)](#page-49-0)
	- **b.** Battery (see [Battery on page 31](#page-42-0))

Remove the memory module:

- 1. Spread the retaining tabs (1) on each side of the memory module slot to release the memory module, (the memory module tilts up.)
- 2. Remove the memory module (2) by pulling the module away from the slot at an angle.

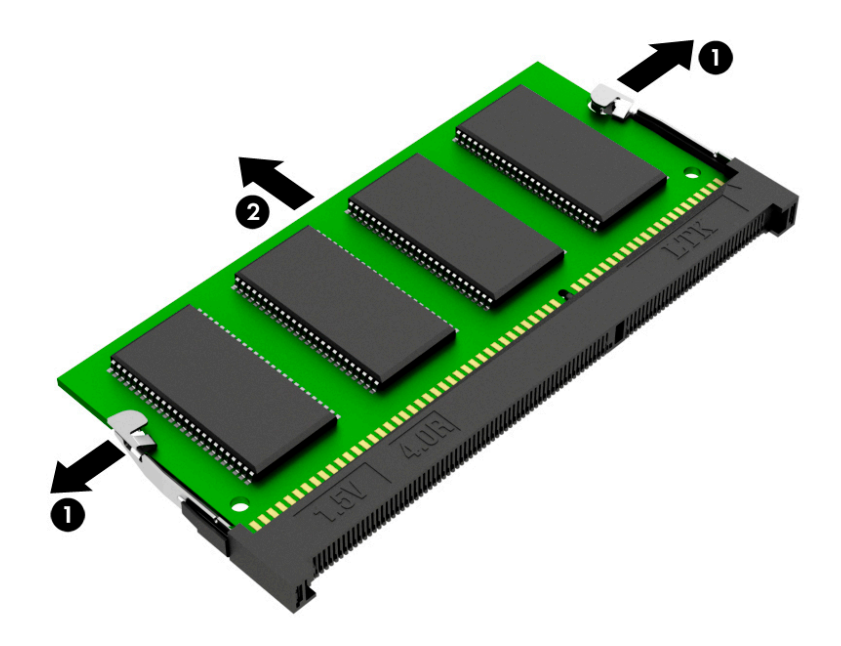

Reverse this procedure to install a memory module.

# SSD (M.2)

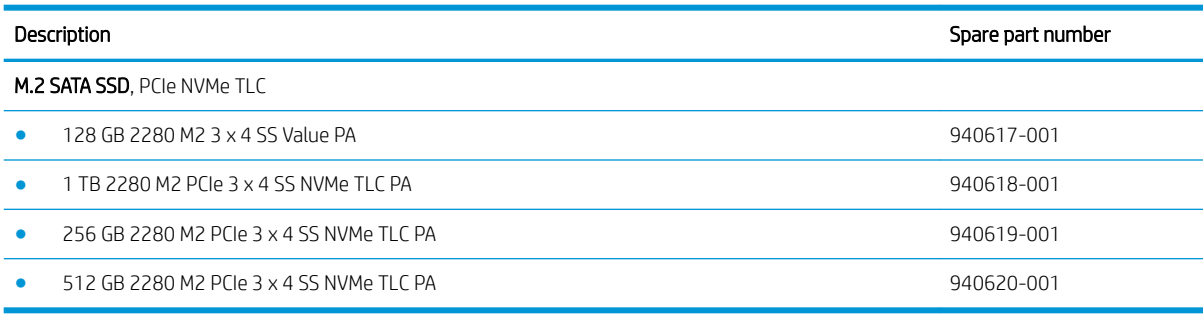

Before removing the SSD, follow these steps:

- 1. Turn off the computer. If you are unsure whether the computer is off or in Hibernation, turn the computer on, and then shut it down through the operating system.
- 2. Disconnect the power from the computer by first unplugging the power cord from the AC outlet and then unplugging the AC adapter from the computer.
- 3. Disconnect all external devices from the computer.
- 4. Remove the following components:
	- a. Base enclosure (see [Base enclosure on page 38\)](#page-49-0)
	- **b.** Battery (see **[Battery on page 31](#page-42-0)**)

Remove the SSD:

- 1. Remove the Phillips screw (1) that secures the SSD to the system board.
- 2. Remove the SSD (2) by pulling the drive away from the slot at an angle.

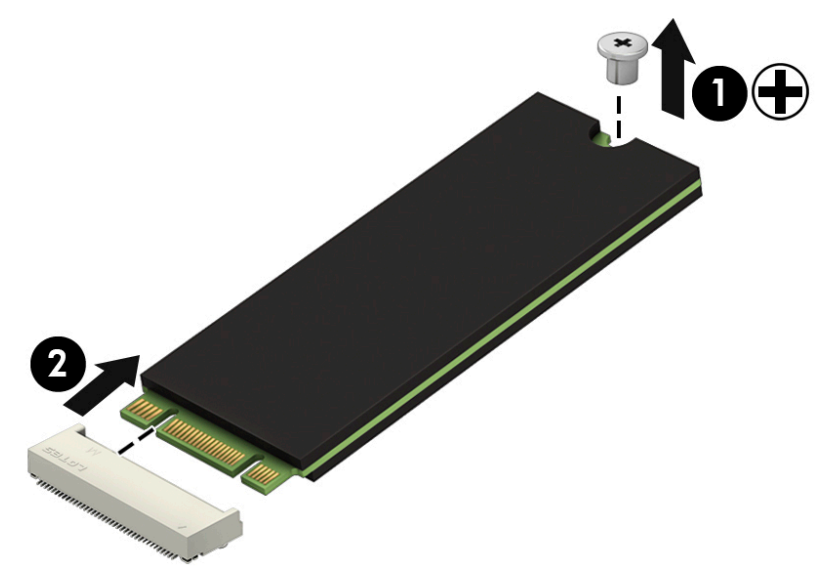

Reverse this procedure to install the SSD.

# <span id="page-49-0"></span>6 Removal and replacement procedures for authorized service provider parts

 $\triangle$  CAUTION: Components described in this chapter should be accessed only by an authorized service provider. Accessing these parts can damage the computer or void the warranty.

# Component replacement procedures

- $\mathbb{B}^n$  NOTE: Details about your computer, including model, serial number, product key, and length of warranty, are on the service tag at the bottom of your computer. See [Labels on page 17](#page-28-0) for details.
- **EX NOTE:** HP continually improves and changes product parts. For complete and current information on supported parts for your computer, go to<http://partsurfer.hp.com>, select your country or region, and then follow the on-screen instructions.

There may be as many as 85 screws that must be removed, replaced, and/or loosened when servicing the parts described in this chapter. Make special note of each screw size and location during removal and replacement.

#### Base enclosure

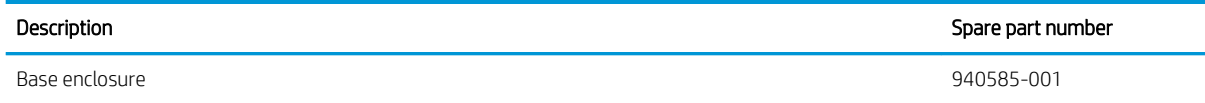

Before removing the base enclosure, follow these steps:

- 1. Turn off the computer. If you are unsure whether the computer is off or in Hibernation, turn the computer on, and then shut it down through the operating system.
- 2. Disconnect the power from the computer by first unplugging the power cord from the AC outlet and then unplugging the AC adapter from the computer.
- 3. Disconnect all external devices connected to the computer.
- 4. Position the computer upside down on a flat surface.

Remove the base enclosure:

1. Loosen but do not remove the two screws from the bottom cover (1). Remove the remaining eight Phillips screws (2) from the bottom cover.

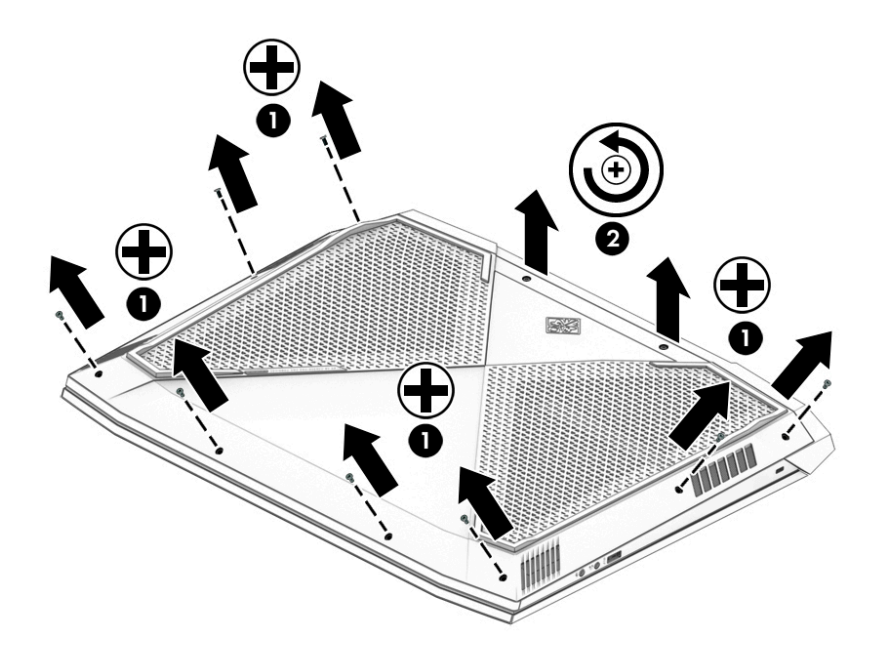

2. Using a case utility tool, gently separate the bottom cover from the enclosure (1). Remove the bottom cover (2).

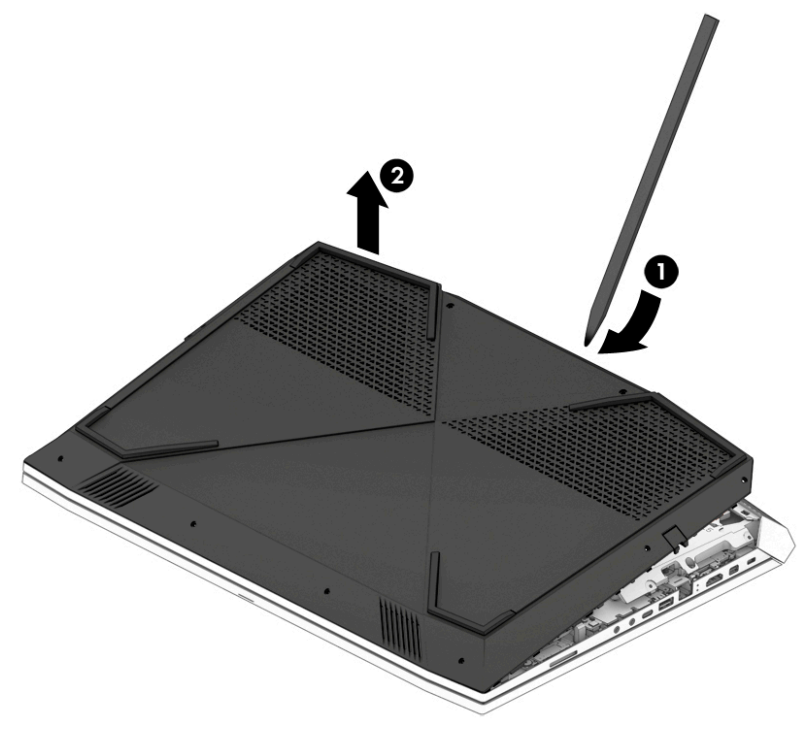

Reverse the removal procedures to install the base enclosure.

# Trunk

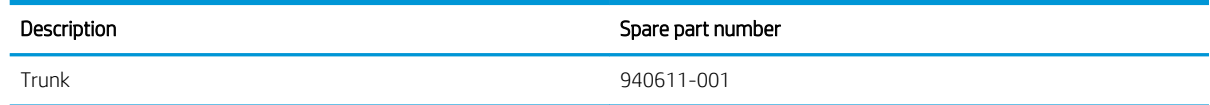

Before removing the trunk, follow these steps:

- 1. Turn off the computer. If you are unsure whether the computer is off or in Hibernation, turn the computer on, and then shut it down through the operating system.
- 2. Disconnect the power from the computer by first unplugging the power cord from the AC outlet and then unplugging the AC adapter from the computer.
- 3. Disconnect all external devices from the computer.
- 4. Remove the following components:
	- a. Base enclosure (see [Base enclosure on page 38\)](#page-49-0)
	- **b.** Battery (see [Battery on page 31](#page-42-0))
	- c. Speakers (see [Speakers on page 45](#page-56-0))

Remove the trunks:

- 1. Remove four Phillips screws (1) securing the left and right trunk.
- 2. Remove the two Phillips screws securing the trunk bottom (2).
- 3. Remove the trunk (3).

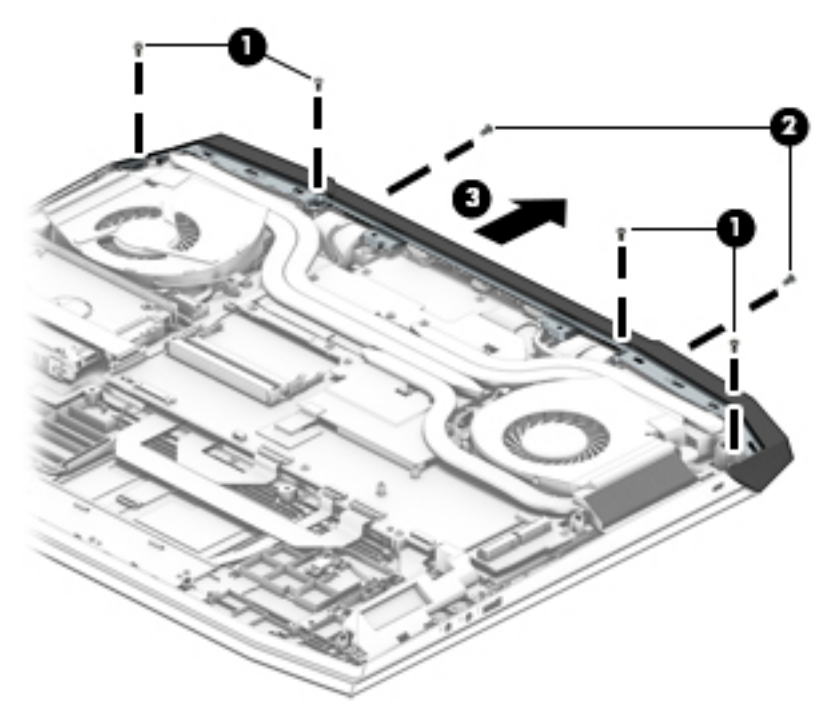

Reverse this procedure to install the trunk.

## <span id="page-52-0"></span>Fan

**W** NOTE: This is a standalone fan. The other fan is attached to the heat sink.

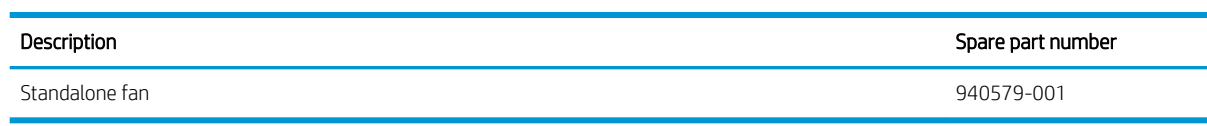

Before removing the fan, follow these steps:

- 1. Turn off the computer. If you are unsure whether the computer is off or in Hibernation, turn the computer on, and then shut it down through the operating system.
- 2. Disconnect the power from the computer by first unplugging the power cord from the AC outlet and then unplugging the AC adapter from the computer.
- 3. Disconnect all external devices from the computer.
- 4. Remove the following components:
	- a. Base enclosure (see [Base enclosure on page 38\)](#page-49-0)
	- **b.** Battery (see **[Battery on page 31](#page-42-0)**)

Remove the fans:

- 1. Disconnect the fan cable (1) from the system board.
- 2. Remove the three Phillips screws (2) securing the fan to the computer.
- 3. Remove the fan (3).

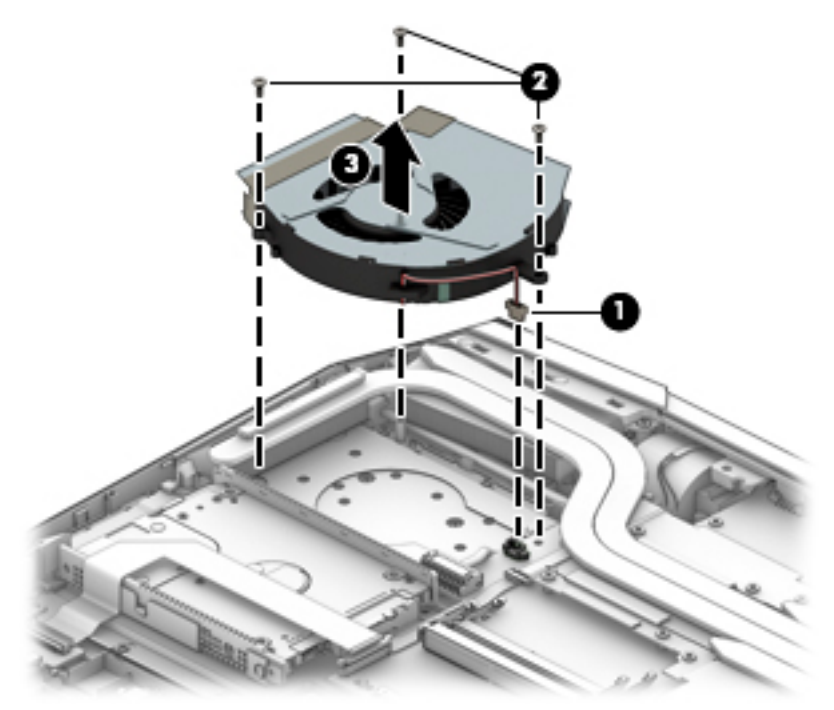

Reverse this procedure to install the fan.

## <span id="page-53-0"></span>Heat sink with fan

**W** NOTE: The heat sink spare parts kit includes replacement thermal material.

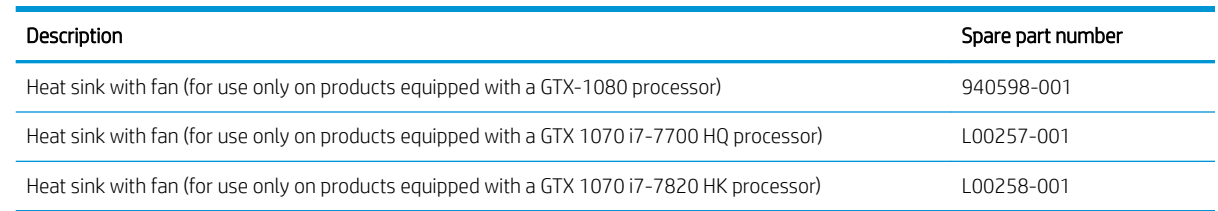

IMPORTANT: Make special note of each screw and screw lock size and location during removal and replacement.

Before removing the heat sink, follow these steps:

- 1. Turn off the computer. If you are unsure whether the computer is off or in Hibernation, turn the computer on, and then shut it down through the operating system.
- 2. Disconnect the power from the computer by first unplugging the power cord from the AC outlet and then unplugging the AC adapter from the computer.
- 3. Disconnect all external devices from the computer.
- 4. Remove the following components:
	- a. Base enclosure (see [Base enclosure on page 38\)](#page-49-0)
	- **b.** Battery (see [Battery on page 31](#page-42-0))
	- c. Remove the fan (see [Fan on page 41](#page-52-0)).

Remove the heat sink:

- 1. Remove one Phillips screw (1) on the top left corner of the fan.
- 2. Remove the three other small screws (2) around the fan.
- 3. Loosen the eight screws securing the heat sink to the system board (3).
- 4. Remove the heat sink and fan (4).

**W** NOTE: Due to the adhesive quality of the thermal material located between the heat sink and the system board components, it may be necessary to move the heat sink from side to side to detach it.

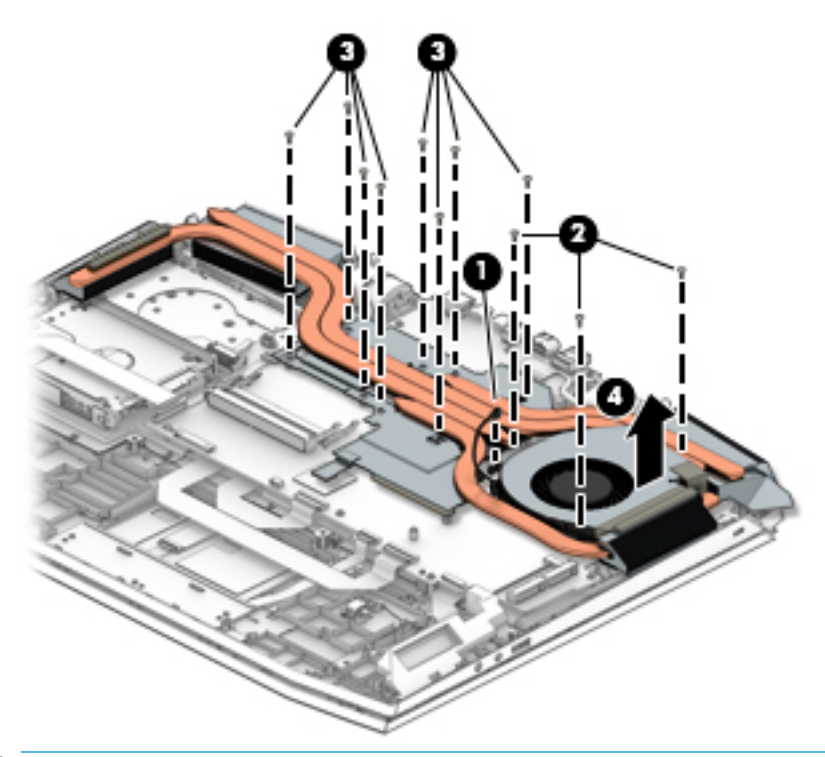

**BY** NOTE: The thermal material must be thoroughly cleaned from the surfaces of the heat sink and the system board components each time the heat sink is removed. Thermal paste is used on the processor (1 and 2), the graphics processor (3), the heat sink sections (2 and 4), and the system board (5 and 6).

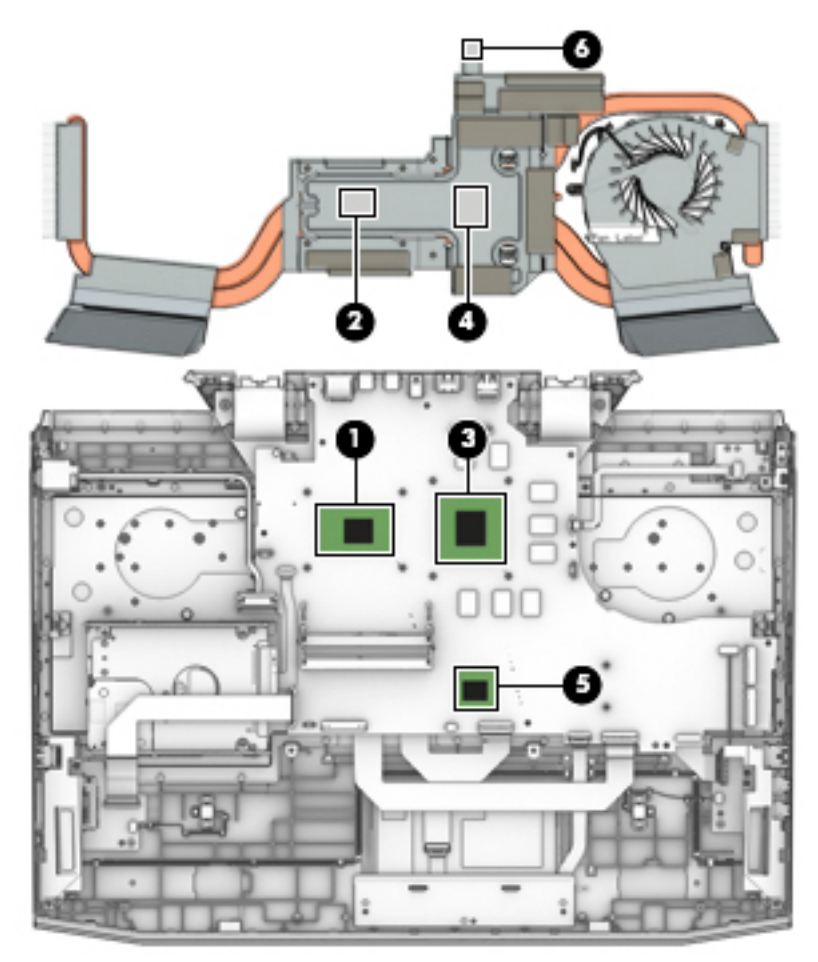

Reverse this procedure to install the heat sink with fan.

## <span id="page-56-0"></span>**Speakers**

**NOTE:** The speaker spare part kit includes the cable.

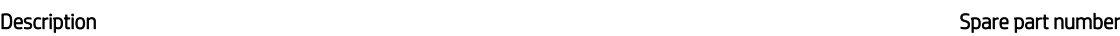

Speaker Kit (includes right and left speakers) 940616-001

**IMPORTANT:** Make special note of each screw and screw lock size and location during removal and replacement.

Before removing the speakers, follow these steps:

- 1. Shut down the computer.
- 2. Disconnect the power from the computer by first unplugging the power cord from the AC outlet and then unplugging the AC adapter from the computer.
- 3. Disconnect all external devices connected to the computer.
- 4. Remove the following components:
	- a. Base enclosure (see [Base enclosure on page 38\)](#page-49-0)
	- **b.** Battery (see **[Battery on page 31](#page-42-0)**)

Remove the speakers:

- 1. Carefully disconnect the speaker connector (1) from the system board.
- 2. Remove the two Phillips screws (2).
- 3. Release the display cable from the routing channels (3).
- 4. Lift the left and right speakers (4) to remove them.

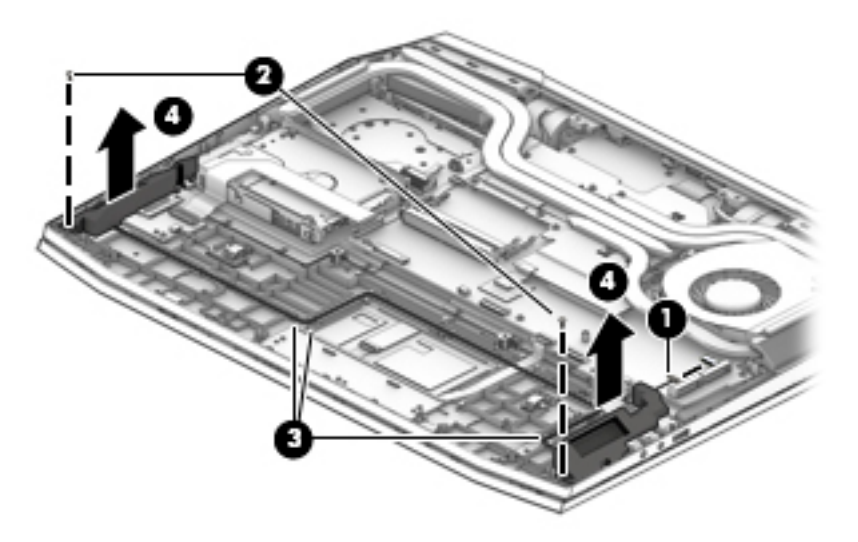

Reverse this procedure to install the speakers.

# Audio board

![](_page_57_Picture_120.jpeg)

Before removing the audio board, follow these steps:

- 1. Turn off the computer. If you are unsure whether the computer is off or in Hibernation, turn the computer on, and then shut it down through the operating system.
- 2. Disconnect the power from the computer by first unplugging the power cord from the AC outlet and then unplugging the AC adapter from the computer.
- 3. Disconnect all external devices from the computer.
- 4. Remove the following components:
	- a. Base enclosure (see [Base enclosure on page 38\)](#page-49-0)
	- **b.** Battery (see [Battery on page 31](#page-42-0))
	- c. Speakers (see [Speakers on page 45](#page-56-0))

Remove the audio board:

- 1. Disconnect the audio board cables from the computer (1) and the system board (2).
- 2. Remove the Phillips screw (3) that secures the audio board to the computer.
- 3. Remove the audio board (4).

![](_page_57_Picture_14.jpeg)

Reverse this procedure to install the audio board.

# <span id="page-58-0"></span>System board

![](_page_58_Picture_220.jpeg)

 $\mathbb Z$  IMPORTANT: Make special note of each screw and screw lock size and location during removal and replacement.

Before removing the system board, follow these steps:

- 1. Shut down the computer.
- 2. Disconnect the power from the computer by first unplugging the power cord from the AC outlet and then unplugging the AC adapter from the computer.
- 3. Disconnect all external devices connected to the computer.
- 4. Remove the following components:
	- a. Base enclosure (see [Base enclosure on page 38\)](#page-49-0)
	- **b.** Battery (see **[Battery on page 31](#page-42-0)**)
	- c. Speakers (see [Speakers on page 45](#page-56-0))
	- d. Remove the fans (see [Fan on page 41\)](#page-52-0)
	- **e.** Remove the heatsink (see [Heat sink with fan on page 42](#page-53-0))

**EX** NOTE: When replacing the system board, be sure that the following components are removed from the defective system board and installed on the replacement system board:

- WLAN module (see [WLAN module on page 50\)](#page-61-0)
- Memory module (see [Memory module on page 36\)](#page-47-0)

Remove the system board:

- 1. If they are not already disconnected, disconnect the following cables from the system board (note the routing location of the cables when removing them):
	- **W** NOTE: Use minimal force when lifting the locking bar up on a ZIF connector and disconnecting the cable.
		- (1) Power board cable
		- (2) WLAN antenna cables
		- (3) HDD cable
- (4) USB board cable
- (5) Display panel
- (6) Power button board cable
- (7) Backlight cable
- (8) TouchPad board cable
- (9) Keyboard cable
- (10) Audio board cable

![](_page_59_Figure_7.jpeg)

2. Remove the seven Phillips screws (1) and the screw bracket securing the system board to the computer.

3. Lift the system board (2), and then remove it.

![](_page_60_Picture_1.jpeg)

Reverse this procedure to install the system board.

- IMPORTANT: After system board replacement, be sure to complete post-installation tasks as required that may include:
	- Verifying functionality of the computer
	- Updating the BIOS; see [Using Setup Utility \(BIOS\) on page 62](#page-73-0)

## <span id="page-61-0"></span>WLAN module

![](_page_61_Picture_150.jpeg)

Before removing the WLAN module, follow these steps:

- 1. Turn off the computer. If you are unsure whether the computer is off or in Hibernation, turn the computer on, and then shut it down through the operating system.
- 2. Disconnect the power from the computer by first unplugging the power cord from the AC outlet and then unplugging the AC adapter from the computer.
- 3. Disconnect all external devices from the computer.
- 4. Remove the following components:
	- a. Base enclosure (see [Base enclosure on page 38\)](#page-49-0)
	- **b.** Battery (see [Battery on page 31](#page-42-0))
	- c. Heat sink (see [Heat sink with fan on page 42\)](#page-53-0)
	- d. System board (see [System board on page 47\)](#page-58-0)

Remove the WLAN module:

 $\mathbb{R}^n$  NOTE: The WLAN module is located under the system board. The system board must be removed to remove the WLAN module.

1. Disconnect the WLAN antenna cables (1) from the terminals on the WLAN module.

NOTE: The cables should already be disconnected before removing the system board.

- 2. Remove the Phillips screw (2) that secures the WLAN module to the system board. (The WLAN module tilts up.)
- 3. Remove the WLAN module (3) by pulling the module away from the slot at an angle.

**WEY NOTE:** WLAN modules are notched to prevent incorrect installation.

![](_page_62_Figure_0.jpeg)

**EV** NOTE: If the WLAN antenna cables are not connected to the terminals on the WLAN module, protective sleeves should be installed on the antenna connectors, as shown in the following illustration.

![](_page_62_Picture_2.jpeg)

Reverse this procedure to install the WLAN module.

# Power board

![](_page_63_Picture_146.jpeg)

Before removing the power board connector, follow these steps:

- 1. Turn off the computer. If you are unsure whether the computer is off or in Hibernation, turn the computer on, and then shut it down through the operating system.
- 2. Disconnect the power from the computer by first unplugging the power cord from the AC outlet and then unplugging the AC adapter from the computer.
- 3. Disconnect all external devices from the computer.
- 4. Remove the following components:
	- a. Base enclosure (see [Base enclosure on page 38\)](#page-49-0)
	- **b.** Battery (see [Battery on page 31](#page-42-0))
	- c. Speakers (see [Speakers on page 45](#page-56-0))
	- d. Remove the fans (see [Fan on page 41\)](#page-52-0)
	- e. Remove the heat sink (see [Heat sink with fan on page 42](#page-53-0))
	- f. Remove the system board (see [System board on page 47](#page-58-0))

Remove the power board:

- 1. Remove the power board connector cable (1).
- 2. Remove the two Phillips screws securing the connector and bracket to the computer (2)
- 3. Lift the power board from the holder (3), and then remove the power board.

![](_page_63_Picture_17.jpeg)

Reverse this procedure to install the power board.

## Display assembly

![](_page_65_Picture_209.jpeg)

#### **IMPORTANT:** Make special note of each screw and screw lock size and location during removal and replacement.

Before removing the display assembly, follow these steps:

- 1. Shut down the computer.
- 2. Disconnect the power from the computer by first unplugging the power cord from the AC outlet and then unplugging the AC adapter from the computer.
- 3. Disconnect all external devices connected to the computer.
- 4. Remove the following components:
	- a. Base enclosure (see [Base enclosure on page 38\)](#page-49-0)
	- **b.** Battery (see [Battery on page 31](#page-42-0))
	- c. Speakers (see [Speakers on page 45](#page-56-0)).
	- d. Remove the fans (see [Fan on page 41\)](#page-52-0)
	- e. Remove the heat sink (see [Heat sink with fan on page 42](#page-53-0))
	- f. Remove the system board (see [System board on page 47](#page-58-0))

Remove the display assembly:

1. Remove the 12 Phillips screws from the hinge.

![](_page_66_Picture_0.jpeg)

- 2. Pull the hinge up and away from the top cover (1).
- 3. Pull the top cover away from the hinge to remove (2)

![](_page_66_Picture_3.jpeg)

4. Remove the eight Phillips screws securing the hinge support bracket to the display assembly (1).

5. Remove the hinge support bracket from the display assembly (2).

![](_page_67_Figure_1.jpeg)

6. Remove the six Phillips screws securing the left and right hinge brackets (1).

7. Remove the hinge brackets (2).

![](_page_68_Figure_1.jpeg)

8. Disconnect the display panel cable from the computer (1), remove the four Phillips screws from the hinges (2). Open the display as wide as possible (3), and then remove the display (4).

![](_page_68_Picture_3.jpeg)

- 9. If it is necessary to replace the display bezel or any of the LED display assembly subcomponents:
	- a. Disengage the bezel starting at the top (1), left and right sides (2), and bottom (3).
	- **b.** Remove the display bezel (4).

![](_page_69_Picture_3.jpeg)

10. If it is necessary to replace the raw display panel, remove the four Phillips screws (1) that secure the display panel to the display enclosure, and then lift the panel (2) to remove it.

![](_page_69_Picture_5.jpeg)

11. Remove the tape (1) covering the display panel connector, disconnect the connector (2) from the display panel, and then remove the panel (3).

![](_page_70_Figure_1.jpeg)

- 12. If it is necessary to replace the camera module:
	- $\triangle$  CAUTION: Handle the module with caution. This module has a thin profile and is susceptible to damage when not handled carefully.
		- a. Lift up the camera module and cable (1).
		- b. Disconnect the cable (2) and remove the camera module.

![](_page_70_Figure_6.jpeg)

- 13. If it is necessary to replace the WLAN antennas:
	- a. Release the WLAN antenna cable from the routing path (1) of the display enclosure.
	- b. Carefully peel back the metallic tape (2) to release the wireless antenna transceivers from the display enclosure.
	- c. Remove the WLAN antenna cable from the display enclosure.

![](_page_71_Picture_4.jpeg)

- 14. If it is necessary to replace the display cable:
	- a. Release the cable from the routing path (1) along the display enclosure.
	- b. Remove the cable (2).

![](_page_71_Picture_8.jpeg)
IMPORTANT: Use care when handling and installing the new antennas. Accidental bending of the antenna elements will detune the antenna and degrade the computer's performance.

Reverse this procedure to install the display assembly.

# <span id="page-73-0"></span>7 Using Setup Utility (BIOS)

Setup Utility, or Basic Input/Output System (BIOS), controls communication between all the input and output devices on the system (such as disk drives, display, keyboard, mouse, and printer). Setup Utility (BIOS) includes settings for the types of devices installed, the startup sequence of the computer, and the amount of system and extended memory.

 $\mathbb{F}$  NOTE: To start Setup Utility on convertible computers, your computer must be in notebook mode and you must use the keyboard attached to your notebook.

## Starting Setup Utility (BIOS)

CAUTION: Use extreme care when making changes in Setup Utility (BIOS). Errors can prevent the computer from operating properly.

**A** Turn on or restart the computer, quickly press esc, and then press f10.

### Updating Setup Utility (BIOS)

Updated versions of Setup Utility (BIOS) may be available on the HP website.

Most BIOS updates on the HP website are packaged in compressed files called *SoftPags*.

Some download packages contain a file named Readme.txt, which contains information regarding installing and troubleshooting the file.

### Determining the BIOS version

To decide whether you need to update Setup Utility (BIOS), first determine the BIOS version on your computer.

To reveal the BIOS version information (also known as *ROM date* and *System BIOS*), use one of these options.

- **HP Support Assistant** 
	- 1. Type support in the taskbar search box, and then select the HP Support Assistant app.

 $-$  or  $-$ 

Click the question mark icon in the taskbar.

- 2. Select My PC, and then select Specifications.
- Setup Utility (BIOS)
	- 1. Start Setup Utility (BIOS) (see Starting Setup Utility (BIOS) on page 62).
	- 2. Select Main, select System Information, and then make note of the BIOS version.
	- 3. Select Exit, select No, and then follow the on-screen instructions.

To check for later BIOS versions, see [Downloading a BIOS update on page 63.](#page-74-0)

### <span id="page-74-0"></span>Downloading a BIOS update

- $\triangle$  CAUTION: To reduce the risk of damage to the computer or an unsuccessful installation, download and install a BIOS update only when the computer is connected to reliable external power using the AC adapter. Do not download or install a BIOS update while the computer is running on battery power, docked in an optional docking device, or connected to an optional power source. During the download and installation, follow these instructions:
	- Do not disconnect power from the computer by unplugging the power cord from the AC outlet.
	- Do not shut down the computer or initiate Sleep.
	- Do not insert, remove, connect, or disconnect any device, cable, or cord.

**EX NOTE:** If your computer is connected to a network, consult the network administrator before installing any software updates, especially system BIOS updates.

1. Type support in the taskbar search box, and then select the HP Support Assistant app.

 $-$  or  $-$ 

Click the question mark icon in the taskbar.

- 2. Click Updates, and then click Check for updates and messages.
- 3. Follow the on-screen instructions.
- 4. At the download area, follow these steps:
	- a. Identify the most recent BIOS update and compare it to the BIOS version currently installed on your computer. If the update is more recent than your BIOS version, make a note of the date, name, or other identifier. You may need this information to locate the update later, after it has been downloaded to your hard drive.
	- **b.** Follow the on-screen instructions to download your selection to the hard drive.

Make a note of the path to the location on your hard drive where the BIOS update is downloaded. You will need to access this path when you are ready to install the update.

BIOS installation procedures vary. Follow any instructions that appear on the screen after the download is complete. If no instructions appear, follow these steps:

- 1. Type file in the taskbar search box, and then select File Explorer.
- 2. Click your hard drive designation. The hard drive designation is typically Local Disk (C:).
- 3. Using the hard drive path you recorded earlier, open the folder that contains the update.
- 4. Double-click the file that has an .exe extension (for example, *filename.*exe).

The BIOS installation begins.

5. Complete the installation by following the on-screen instructions.

 $\mathbb{F}$  NOTE: After a message on the screen reports a successful installation, you can delete the downloaded file from your hard drive.

# <span id="page-75-0"></span>8 Using HP PC Hardware Diagnostics (UEFI)

HP PC Hardware Diagnostics is a Unified Extensible Firmware Interface (UEFI) that allows you to run diagnostic tests to determine whether the computer hardware is functioning properly. The tool runs outside the operating system so that it can isolate hardware failures from issues that are caused by the operating system or other software components.

When HP PC Hardware Diagnostics (UEFI) detects a failure that requires hardware replacement, a 24-digit Failure ID code is generated. This ID code can then be provided to support to help determine how to correct the problem.

**W** NOTE: To start diagnostics on a convertible computer, your computer must be in notebook mode and you must use the keyboard attached.

To start HP PC Hardware Diagnostics (UEFI), follow these steps:

- 1. Turn on or restart the computer, and quickly press esc.
- 2. Press f2.

The BIOS searches three places for the diagnostic tools, in the following order:

- a. Connected USB drive
	- **WE:** To download the HP PC Hardware Diagnostics (UEFI) tool to a USB drive, see Downloading HP [PC Hardware Diagnostics \(UEFI\) to a USB device on page 65](#page-76-0).
- **b.** Hard drive
- c. BIOS
- 3. When the diagnostic tool opens, select the type of diagnostic test you want to run, and then follow the onscreen instructions.
- $\mathbb{R}$  **NOTE:** If you need to stop a diagnostic test, press esc.

### <span id="page-76-0"></span>Downloading HP PC Hardware Diagnostics (UEFI) to a USB device

**W** NOTE: The HP PC Hardware Diagnostics (UEFI) download instructions are provided in English only, and you must use a Windows computer to download and create the HP UEFI support environment because only .exe files are offered.

There are two options to download HP PC Hardware Diagnostics to a USB device.

#### Download the latest UEFI version

- 1. Go to<http://www.hp.com/go/techcenter/pcdiags>. The HP PC Diagnostics home page is displayed.
- 2. In the HP PC Hardware Diagnostics section, select the Download link, and then select Run.

#### Download any version of UEFI for a specific product

- 1. Go to<http://www.hp.com/support>.
- 2. Select Get software and drivers.
- **3.** Enter the product name or number.
- 4. Select your computer, and then select your operating system.
- 5. In the Diagnostic section, follow the on-screen instructions to select and download the UEFI version you want.

# <span id="page-77-0"></span>9 Backing up, restoring, and recovering

This chapter provides information about the following processes. The information in the chapter is standard procedure for most products.

- Creating recovery media and backups
- Restoring and recovering your system

For additional information, refer to the HP Support Assistant app.

▲ Type support in the taskbar search box, and then select the HP Support Assistant app.

 $-$  or  $-$ 

Select the question mark icon in the taskbar.

IMPORTANT: If you will be performing recovery procedures on a tablet, the tablet battery must be at least 70% charged before you start the recovery process.

IMPORTANT: For a tablet with a detachable keyboard, connect the tablet to the keyboard base before beginning any recovery process.

### Creating recovery media and backups

The following methods of creating recovery media and backups are available on select products only. Choose the available method according to your computer model.

- Use HP Recovery Manager to create HP Recovery media after you successfully set up the computer. This step creates a backup of the HP Recovery partition on the computer. The backup can be used to reinstall the original operating system in cases where the hard drive is corrupted or has been replaced. For information on creating recovery media, see Creating HP Recovery media (select products only) on page 66. For information on the recovery options that are available using the recovery media, see [Using Windows tools on page 67](#page-78-0).
- Use Windows tools to create system restore points and create backups of personal information.

For more information, see [Recovering using HP Recovery Manager on page 68](#page-79-0).

**X** NOTE: If storage is 32 GB or less, Microsoft System Restore is disabled by default.

On select products, use the HP Cloud Recovery Download Tool to create a bootable USB drive for your HP recovery media. Go to [https://support.hp.com/us-en/document/c05115630?openCLC=true,](https://support.hp.com/us-en/document/c05115630?openCLC=true) select your country or region, and follow the on-screen instructions.

### Creating HP Recovery media (select products only)

If possible, check for the presence of the Recovery partition and the Windows partition. Right-click the Start menu, select File Explorer, and then select This PC.

If your computer does not list the Windows partition and the Recovery partition, you can obtain recovery media for your system from support. You can find contact information on the HP website. Go to [http://www.hp.com/support,](http://www.hp.com/support) select your country or region, and follow the on-screen instructions.

<span id="page-78-0"></span>You can use Windows tools to create system restore points and create backups of personal information, see Using Windows tools on page 67.

- If your computer does list the Recovery partition and the Windows partition, you can use HP Recovery Manager to create recovery media after you successfully set up the computer. HP Recovery media can be used to perform system recovery if the hard drive becomes corrupted. System recovery reinstalls the original operating system and software programs that were installed at the factory and then configures the settings for the programs. HP Recovery media can also be used to customize the system or restore the factory image if you replace the hard drive.
	- Only one set of recovery media can be created. Handle these recovery tools carefully, and keep them in a safe place.
	- HP Recovery Manager examines the computer and determines the required storage capacity for the media that will be required.
	- To create recovery discs, your computer must have an optical drive with DVD writer capability, and you must use only high-quality blank DVD-R, DVD+R, DVD-R DL, or DVD+R DL discs. Do not use rewritable discs such as CD±RW, DVD±RW, double-layer DVD±RW, or BD-RE (rewritable Blu-ray) discs; they are not compatible with HP Recovery Manager software. Or, instead, you can use a high-quality blank USB flash drive.
	- If your computer does not include an integrated optical drive with DVD writer capability, but you would like to create DVD recovery media, you can use an external optical drive (purchased separately) to create recovery discs. If you use an external optical drive, it must be connected directly to a USB port on the computer; the drive cannot be connected to a USB port on an external device, such as a USB hub. If you cannot create DVD media yourself, you can obtain recovery discs for your computer from HP. You can find contact information on the HP website. Go to http://www.hp.com/support. select your country or region, and follow the on-screen instructions.
	- Be sure that the computer is connected to AC power before you begin creating the recovery media.
	- The creation process can take an hour or more. Do not interrupt the creation process.
	- If necessary, you can exit the program before you have finished creating all of the recovery DVDs. HP Recovery Manager will finish burning the current DVD. The next time you start HP Recovery Manager, you will be prompted to continue.

To create HP Recovery media:

**IMPORTANT:** For a tablet with a detachable keyboard, connect the tablet to the keyboard base before beginning these steps.

- 1. Type recovery in the taskbar search box, and then select HP Recovery Manager.
- 2. Select Create recovery media, and then follow the on-screen instructions.

If you ever need to recover the system, see [Recovering using HP Recovery Manager on page 68.](#page-79-0)

### Using Windows tools

You can create recovery media, system restore points, and backups of personal information using Windows tools.

**W** NOTE: If storage is 32 GB or less, Microsoft System Restore is disabled by default.

For more information and steps, see the Get help app.

Select the **Start** button, and then select the Get Help app.

**X** NOTE: You must be connected to the Internet to access the Get help app.

### <span id="page-79-0"></span>Restore and recovery

There are several options for recovering your system. Choose the method that best matches your situation and level of expertise:

**IMPORTANT:** Not all methods are available on all products.

Windows offers several options for restoring from backup, refreshing the computer, and resetting the computer to its original state. For more information see the Get help app.

Select the **Start** button, and then select the Get Help app.

**W** NOTE: You must be connected to the Internet to access the Get help app.

If you need to correct a problem with a preinstalled application or driver, use the Reinstall drivers and/or applications option (select products only) of HP Recovery Manager to reinstall the individual application or driver.

**▲** Type recovery in the taskbar search box, select HP Recovery Manager, select Reinstall drivers and/or applications, and then follow the on-screen instructions.

- If you want to recover the Windows partition to original factory content, you can choose the System Recovery option from the HP Recovery partition (select products only) or use the HP Recovery media. For more information, see Recovering using HP Recovery Manager on page 68. If you have not already created recovery media, see [Creating HP Recovery media \(select products only\) on page 66.](#page-77-0)
- On select products, if you want to recover the computer's original factory partition and content, or if you have replaced the hard drive, you can use the Factory Reset option of HP Recovery media. For more information, see Recovering using HP Recovery Manager on page 68.
- On select products, if you want to remove the Recovery partition to reclaim hard drive space, HP Recovery Manager offers the Remove Recovery Partition option.

For more information, see [Removing the HP Recovery partition \(select products only\) on page 70.](#page-81-0)

### Recovering using HP Recovery Manager

HP Recovery Manager software allows you to recover the computer to its original factory state by using the HP Recovery media that you either created or that you obtained from HP, or by using the HP Recovery partition (select products only). If you have not already created recovery media, see [Creating HP Recovery media \(select](#page-77-0) [products only\) on page 66.](#page-77-0)

### What you need to know before you get started

HP Recovery Manager recovers only software that was installed at the factory. For software not provided with this computer, you must either download the software from the manufacturer's website or reinstall the software from the media provided by the manufacturer.

**IMPORTANT:** Recovery through HP Recovery Manager should be used as a final attempt to correct computer issues.

HP Recovery media must be used if the computer hard drive fails. If you have not already created recovery media, see [Creating HP Recovery media \(select products only\) on page 66.](#page-77-0)

- <span id="page-80-0"></span>To use the Factory Reset option (select products only), you must use HP Recovery media. If you have not already created recovery media, see [Creating HP Recovery media \(select products only\) on page 66](#page-77-0).
- If your computer does not allow the creation of HP Recovery media or if the HP Recovery media does not work, you can obtain recovery media for your system from support. You can find contact information from the HP website. Go to [http://www.hp.com/support,](http://www.hp.com/support) select your country or region, and follow the on-screen instructions.
- **IMPORTANT:** HP Recovery Manager does not automatically provide backups of your personal data. Before beginning recovery, back up any personal data you want to retain.

Using HP Recovery media, you can choose from one of the following recovery options:

**W** NOTE: Only the options available for your computer display when you start the recovery process.

- System Recovery—Reinstalls the original operating system, and then configures the settings for the programs that were installed at the factory.
- Factory Reset—Restores the computer to its original factory state by deleting all information from the hard drive and re-creating the partitions. Then it reinstalls the operating system and the software that was installed at the factory.

The HP Recovery partition (select products only) allows System Recovery only.

### Using the HP Recovery partition (select products only)

The HP Recovery partition allows you to perform a system recovery without the need for recovery discs or a recovery USB flash drive. This type of recovery can be used only if the hard drive is still working.

To start HP Recovery Manager from the HP Recovery partition:

- $\mathbb{Z}$  IMPORTANT: For a tablet with a detachable keyboard, connect the tablet to the keyboard base before beginning these steps (select products only).
	- 1. Type recovery in the taskbar search box, select HP Recovery Manager, and then select Windows Recovery Environment.

 $-$  or  $-$ 

For computers or tablets with keyboards attached, press f11 while the computer boots, or press and hold f11 as you press the power button.

For tablets without keyboards:

● Turn on or restart the tablet, and then quickly hold down the volume up button; then select **f11**.

 $-$  or  $-$ 

- Turn on or restart the tablet, and then quickly hold down the volume down button; then select **f11**.
- 2. Select Troubleshoot from the boot options menu.
- 3. Select Recovery Manager, and then follow the on-screen instructions.

#### Using HP Recovery media to recover

You can use HP Recovery media to recover the original system. This method can be used if your system does not have an HP Recovery partition or if the hard drive is not working properly.

- <span id="page-81-0"></span>1. If possible, back up all personal files.
- 2. Insert the HP Recovery media, and then restart the computer.
- **W** NOTE: If the computer does not automatically restart in HP Recovery Manager, change the computer boot order. See Changing the computer boot order on page 70.
- 3. Follow the on-screen instructions.

### Changing the computer boot order

If your computer does not restart in HP Recovery Manager, you can change the computer boot order, which is the order of devices listed in BIOS where the computer looks for startup information. You can change the selection to an optical drive or a USB flash drive.

To change the boot order:

**IMPORTANT:** For a tablet with a detachable keyboard, connect the tablet to the keyboard base before beginning these steps.

- 1. Insert the HP Recovery media.
- 2. Access the system Startup menu.

For computers or tablets with keyboards attached:

▲ Turn on or restart the computer or tablet, quickly press esc, and then press f9 for boot options.

For tablets without keyboards:

▲ Turn on or restart the tablet, and then quickly hold down the volume up button; then select f9.

 $-$  or  $-$ 

Turn on or restart the tablet, and then quickly hold down the volume down button; then select f9.

- **3.** Select the optical drive or USB flash drive from which you want to boot.
- 4. Follow the on-screen instructions.

### Removing the HP Recovery partition (select products only)

HP Recovery Manager software allows you to remove the HP Recovery partition to free up hard drive space.

IMPORTANT: After you remove the HP Recovery partition, you will not be able to perform System Recovery or create HP Recovery media from the HP Recovery partition. So before you remove the Recovery partition, create HP Recovery media; see [Creating HP Recovery media \(select products only\) on page 66](#page-77-0).

 $\mathbb{F}$  NOTE: The Remove Recovery Partition option is only available on products that support this function.

Follow these steps to remove the HP Recovery partition:

- 1. Type recovery in the taskbar search box, and then select HP Recovery Manager.
- 2. Select Remove Recovery Partition, and then follow the on-screen instructions.

# <span id="page-82-0"></span>10 Specifications

## Computer specifications

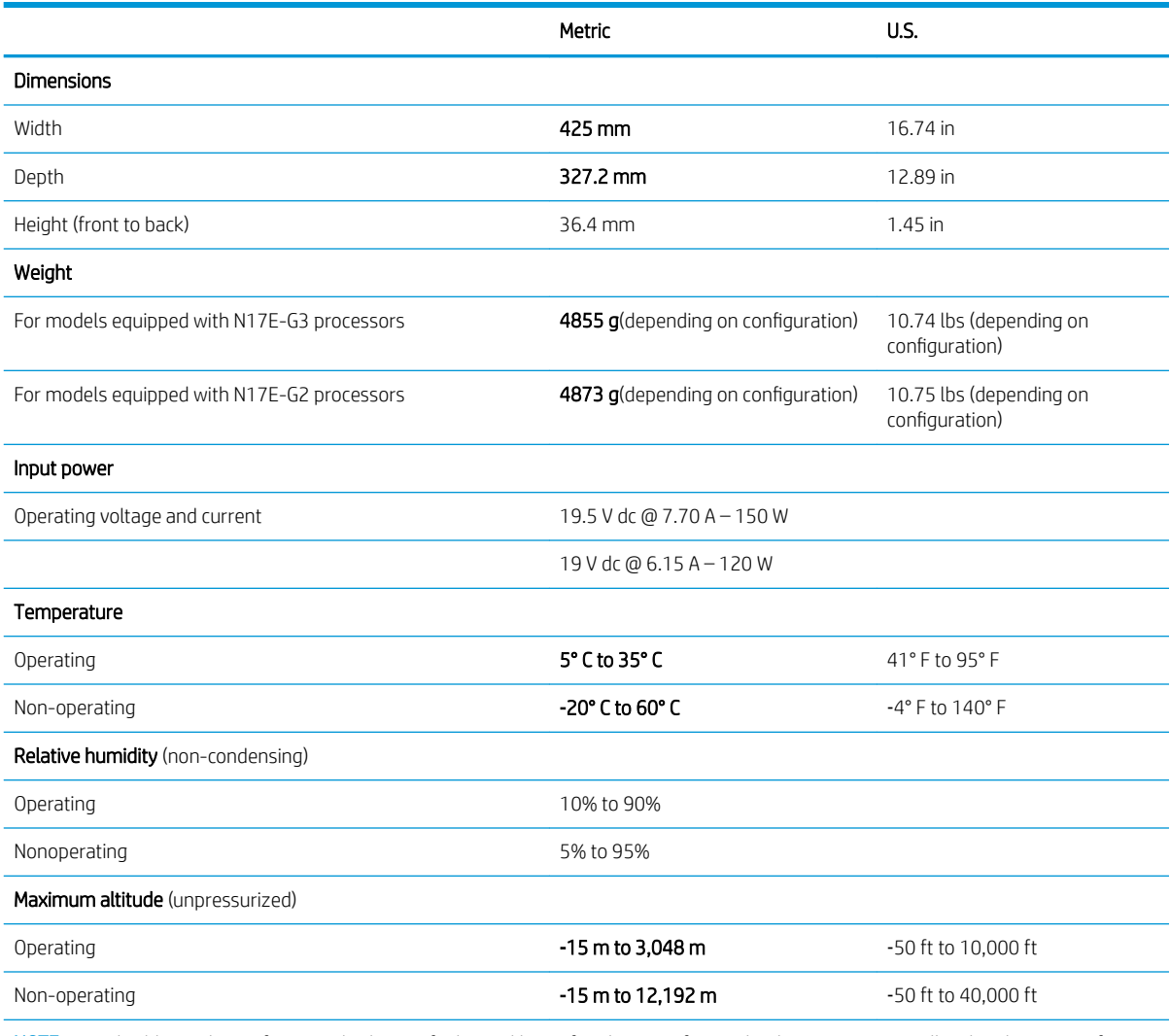

NOTE: Applicable product safety standards specify thermal limits for plastic surfaces. The device operates well within this range of temperatures.

# <span id="page-83-0"></span>43.94 cm (17.3 in) display specifications

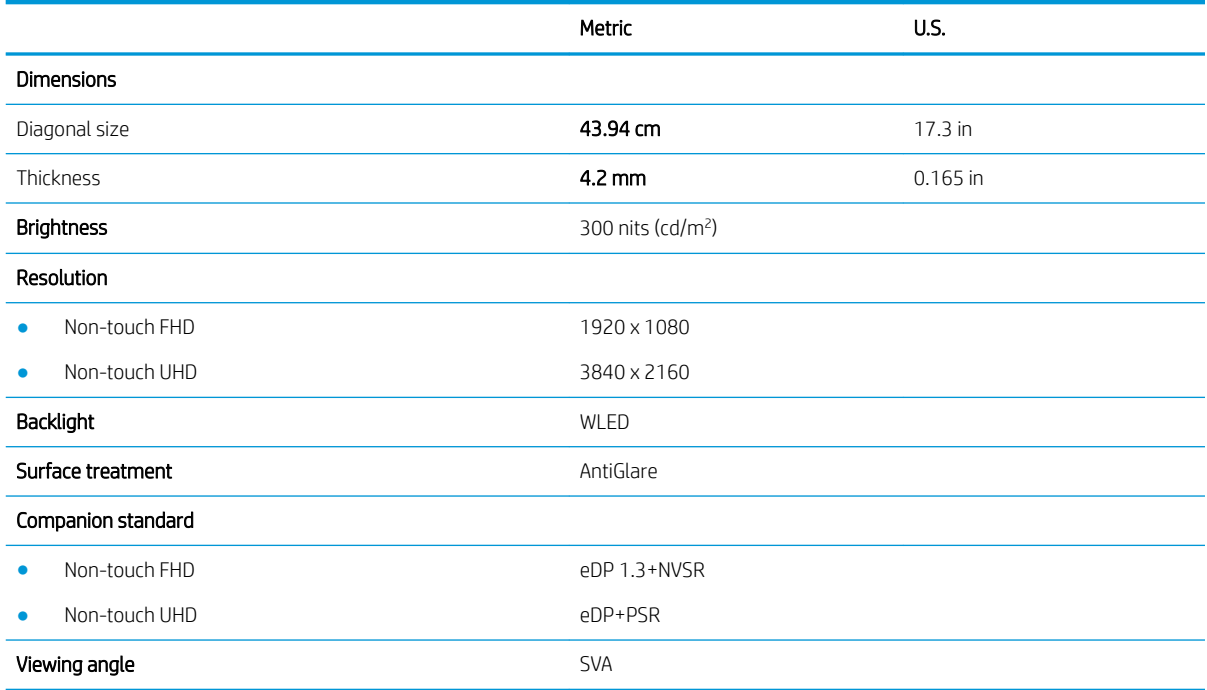

# Hard drive specifications

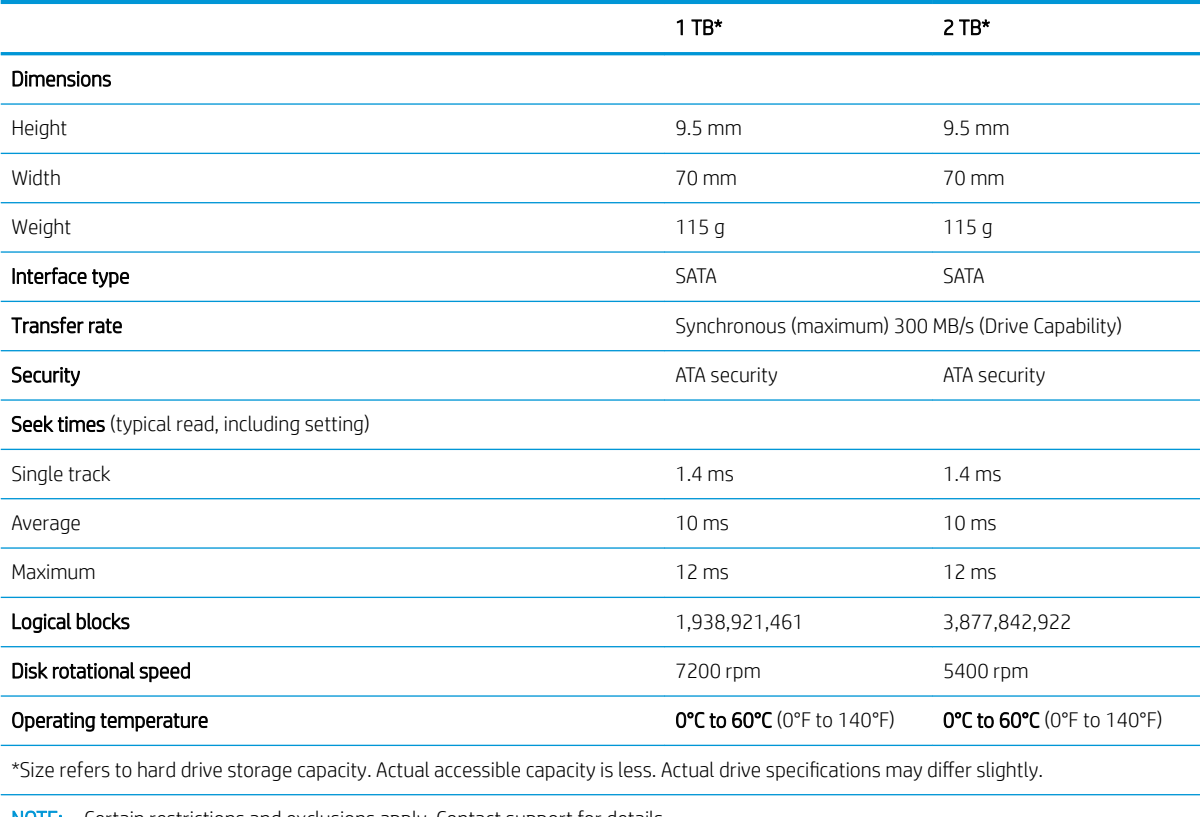

NOTE: Certain restrictions and exclusions apply. Contact support for details.

# <span id="page-84-0"></span>11 Power cord set requirements

The wide-range input feature of the computer permits it to operate from any line voltage from 100 to 120 V ac, or from 220 to 240 V ac.

The 3-conductor power cord set included with the computer meets the requirements for use in the country or region where the equipment is purchased.

Power cord sets for use in other countries or regions must meet the requirements of the country and region where the computer is used.

### Requirements for all countries

The following requirements are applicable to all countries and regions:

- The length of the power cord set must be at least  $1.0$  m (3.3 ft) and no more than  $2.0$  m (6.5 ft).
- All power cord sets must be approved by an acceptable accredited agency responsible for evaluation in the country or region where the power cord set will be used.
- The power cord sets must have a minimum current capacity of 10 A and a nominal voltage rating of 125 or 250 V ac, as required by the power system of each country or region.
- The appliance coupler must meet the mechanical configuration of an EN 60 320/IEC 320 Standard Sheet C13 connector for mating with the appliance inlet on the back of the computer.

# <span id="page-85-0"></span>Requirements for specific countries and regions

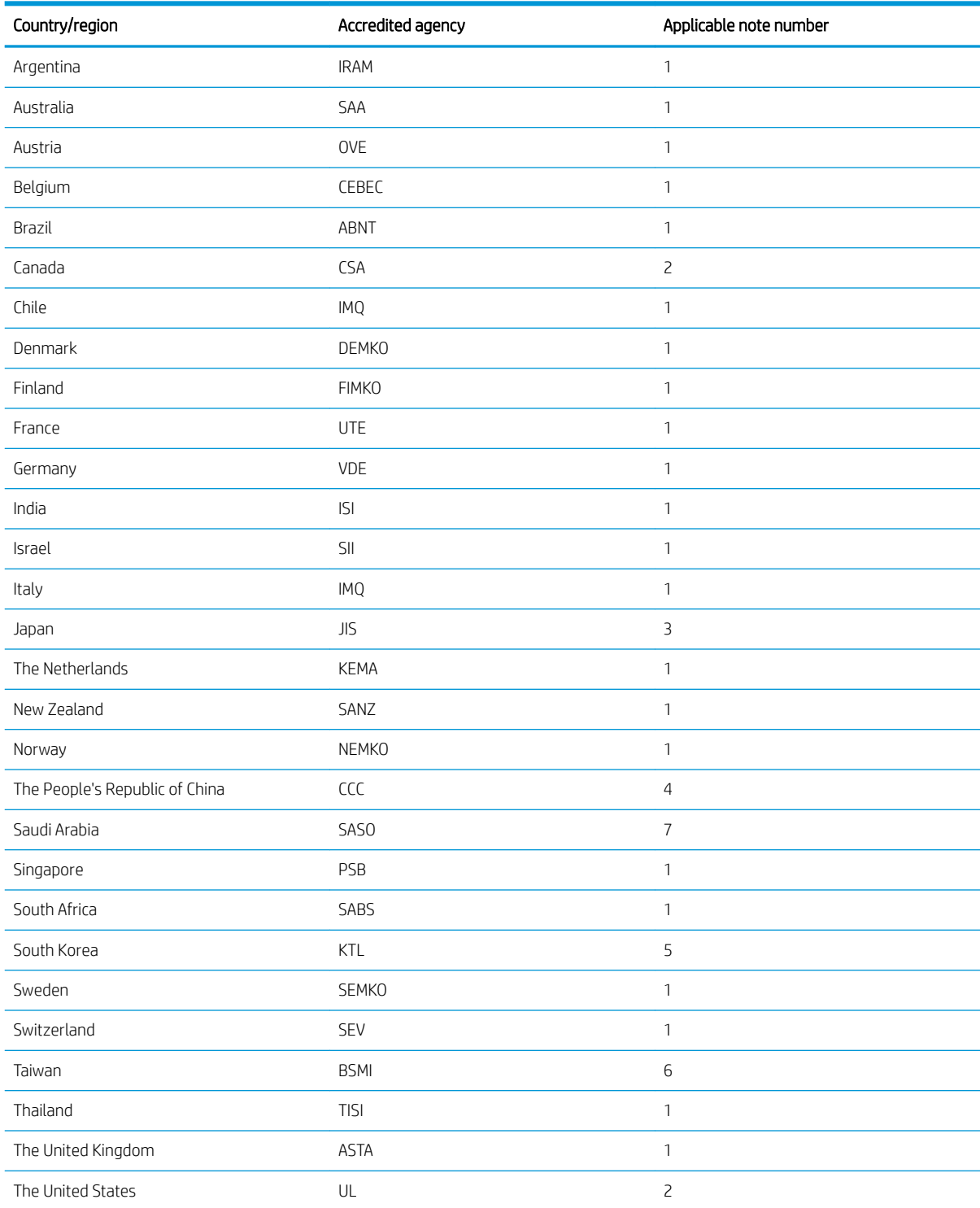

1. The flexible cord must be Type HO5VV-F, 3-conductor, 0.75 mm<sup>2</sup> conductor size. Power cord set fittings (appliance coupler and wall plug) must bear the certification mark of the agency responsible for evaluation in the country or region where it will be used.

2. The flexible cord must be Type SVT/SJT or equivalent, No. 18 AWG, 3-conductor. The wall plug must be a two-pole grounding type with a NEMA 5-15P (15 A, 125 V ac) or NEMA 6-15P (15 A, 250 V ac) configuration. CSA or C-UL mark. UL file number must be on each element.

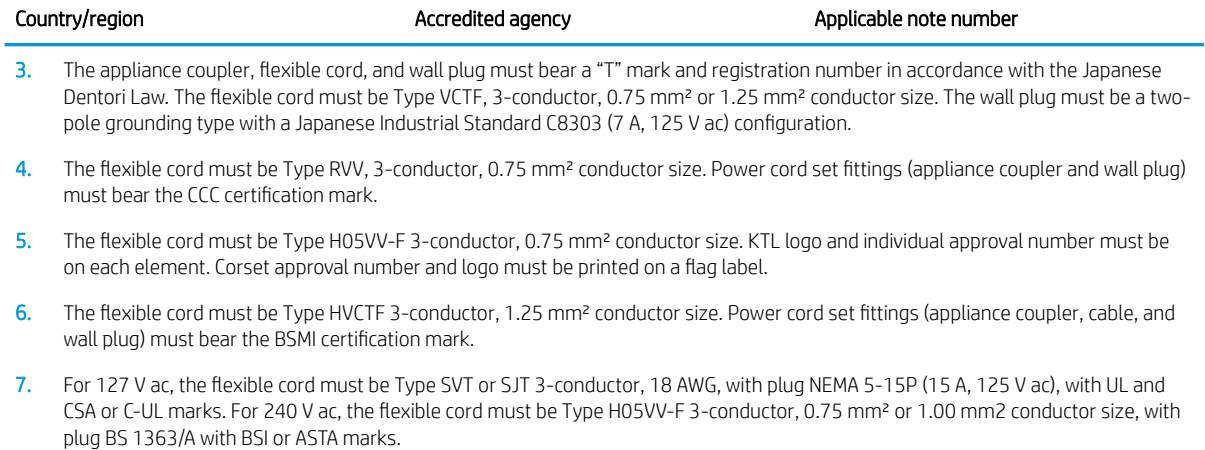

# 12 Recycling

When a non-rechargeable or rechargeable battery has reached the end of its useful life, do not dispose of the battery in general household waste. Follow the local laws and regulations in your area for battery disposal.

HP encourages customers to recycle used electronic hardware, HP original print cartridges, and rechargeable batteries. For more information about recycling programs, see the HP Web site at [http://www.hp.com/recycle.](http://www.hp.com/recycle)

# Index

### A

AC adapter, spare part number [23](#page-34-0) action keys [15](#page-26-0) identifying [14](#page-25-0) airplane mode key [15](#page-26-0) antenna spare part number [23](#page-34-0) antenna, spare part number [54](#page-65-0) antennas removal [60](#page-71-0) audio board removal [46](#page-57-0) spare part number [20](#page-31-0), [46](#page-57-0) audio, product description [2](#page-13-0) audio-out (headphone)/audio-in (microphone) jack, identifying [6](#page-17-0)

#### B

back cover, spare part number [23](#page-34-0), [54](#page-65-0) backups [66](#page-77-0) base enclosure removal [38](#page-49-0) spare part number [38](#page-49-0) spare partsnumber [21](#page-32-0) Battery spare parts number [21](#page-32-0) battery removal [31](#page-42-0) spare part number [31](#page-42-0) BIOS determining version [62](#page-73-0) downloading an update [63](#page-74-0) starting the Setup Utility [62](#page-73-0) updating [62](#page-73-0) BL module spare part number [23](#page-34-0) Bluetooth label [17](#page-28-0) boot order changing [70](#page-81-0) bottom [17](#page-28-0) buttons left TouchPad [10](#page-21-0) power [12](#page-23-0) right TouchPad [10](#page-21-0)

### C

camera spare part number [22](#page-33-0) camera light, identifying [9](#page-20-0) camera module removal [59](#page-70-0) camera, spare part number [54](#page-65-0) caps lock light, identifying [11](#page-22-0) chipset, product description [1](#page-12-0) components bottom [16](#page-27-0) display [9](#page-20-0) left side [5](#page-16-0) rear [7](#page-18-0) right side [5](#page-16-0) top [10](#page-21-0) computer major components [18](#page-29-0) computer specifications [71](#page-82-0) connector, power [5](#page-16-0)

### D

DC-in power connector spare part number [20](#page-31-0) display specifications [72](#page-83-0) display assembly removal [54](#page-65-0) spare part number [54](#page-65-0) subcomponents [22](#page-33-0) display bezel removal [58](#page-69-0) spare part number [22,](#page-33-0) [54](#page-65-0) display cable, spare part number [23](#page-34-0), [54](#page-65-0) display hinges spare part number [23](#page-34-0) display panel product description [1](#page-12-0) display port, identifying [7](#page-18-0) donale spare part number [23](#page-34-0) drive light [5](#page-16-0)

### E

esc key, identifying [14](#page-25-0)

Ethernet, product description [2](#page-13-0)

### F

fan removal [41](#page-52-0) spare part number [41](#page-52-0) spare parts number [21](#page-32-0) fn key, identifying [14](#page-25-0)

### G

graphics, product description [1](#page-12-0)

### H

hard drive product description [2](#page-13-0) removal [33](#page-44-0) spare part number [33](#page-44-0) spare parts number [21](#page-32-0) specifications [72](#page-83-0) hard drive bracket removal [34,](#page-45-0) [35](#page-46-0) hard drive cable spare parts number [21](#page-32-0) HD camera identifying [9](#page-20-0) HDMI port identifying [7](#page-18-0) heat sink removal [42](#page-53-0) spare part number [42](#page-53-0) heatsink spare parts number [20](#page-31-0) hinge bracket spare part number [23,](#page-34-0) [54](#page-65-0) hinge cap spare part number [24](#page-35-0) hinge kit spare part number [54](#page-65-0) HP PC Hardware Diagnostics (UEFI) using [64](#page-75-0) HP Recovery Manager correcting boot problems [70](#page-81-0) starting [69](#page-80-0)

HP Recovery media creating [66](#page-77-0) recovery [69](#page-80-0) HP Recovery partition recovery [69](#page-80-0) removing [70](#page-81-0)

### I

internal microphones, identifying [9](#page-20-0)

### J

jacks audio-out (headphone)/audio-in (microphone) [6](#page-17-0) network [7](#page-18-0) RJ-45 (network) [7](#page-18-0)

### K

keyboard product description [3](#page-14-0) spare part number [20](#page-31-0) keys action [14](#page-25-0) airplane mode [15](#page-26-0) esc [14](#page-25-0) fn [14](#page-25-0) Windows [14](#page-25-0)

### L

labels Bluetooth [17](#page-28-0) regulatory [17](#page-28-0) serial number [17](#page-28-0) service [17](#page-28-0) wireless certification [17](#page-28-0) WLAN [17](#page-28-0) LED cable spare part number [24](#page-35-0) lights caps lock [11](#page-22-0) drive [5](#page-16-0) mute [11](#page-22-0) power [11](#page-22-0) RJ-45 (network) status [7](#page-18-0) logo spare part number [23](#page-34-0)

#### M

memory spare part number [36](#page-47-0) spare parts number [21](#page-32-0) memory card reader spare part number [20](#page-31-0) memory card reader, identifying [5](#page-16-0) memory card, identifying [5](#page-16-0) memory module product description [1](#page-12-0) removal [36](#page-47-0) spare part number [36](#page-47-0) microphone product description [2](#page-13-0) microphone module removal [59](#page-70-0) minimized image recovery [69](#page-80-0) minimized image, creating [68](#page-79-0) model name [1](#page-12-0) mute light, identifying [11](#page-22-0)

### N

network jack, identifying [7](#page-18-0)

### O

operating system, product description [4](#page-15-0) original system recovery [68](#page-79-0)

### P

Panel spare part number [22](#page-33-0) panel spare part number [54](#page-65-0) pointing device, product description [3](#page-14-0) ports display [7](#page-18-0) HDMI [7](#page-18-0) product description [3](#page-14-0) USB 3.0 [8](#page-19-0) USB 3.x [5](#page-16-0), [6](#page-17-0) power board removal [52](#page-63-0) power board connector spare part number [52](#page-63-0) power button board spare part number [20](#page-31-0) power button, identifying [12](#page-23-0) power connector, identifying [5](#page-16-0) power cord requirements for all countries [73](#page-84-0) requirements for specific countries and regions [74](#page-85-0)

set requirements [73](#page-84-0) spare part number [23](#page-34-0) power lights, identifying [11](#page-22-0) power requirements, product description [3](#page-14-0) processor product description [1](#page-12-0) product description audio [2](#page-13-0) chipset [1](#page-12-0) display panel [1](#page-12-0) Ethernet [2](#page-13-0) external media cards [3](#page-14-0) graphics [1](#page-12-0) hard drive [2](#page-13-0) keyboard [3](#page-14-0) memory module [1](#page-12-0) microphone [2](#page-13-0) operating system [4](#page-15-0) pointing device [3](#page-14-0) ports [3](#page-14-0) power requirements [3](#page-14-0) processors [1](#page-12-0) product name [1](#page-12-0) security [4](#page-15-0) serviceability [4](#page-15-0) video [2](#page-13-0) wireless [3](#page-14-0) product name [1](#page-12-0) product name and number, computer [17](#page-28-0)

### R

recover options [68](#page-79-0) recovery discs [67,](#page-78-0) [69](#page-80-0) HP Recovery Manager [68](#page-79-0) media [69](#page-80-0) starting [69](#page-80-0) supported discs [67](#page-78-0) system [68](#page-79-0) USB flash drive [69](#page-80-0) using HP Recovery media [67](#page-78-0) recovery media creating [66](#page-77-0) creating using HP Recovery Manager [67](#page-78-0) recovery partition removing [70](#page-81-0)

regulatory information regulatory label [17](#page-28-0) wireless certification labels [17](#page-28-0) removal/replacement procedures [30,](#page-41-0) [38](#page-49-0) RJ-45 (network) jack, identifying [7](#page-18-0) RJ-45 (network) status lights, identifying [7](#page-18-0)

### S

screw kit spare part number [23](#page-34-0) security cable slot, identifying [6](#page-17-0) security, product description [4](#page-15-0) serial number [17](#page-28-0) serial number, computer [17](#page-28-0) service labels, locating [17](#page-28-0) serviceability, product description [4](#page-15-0) slots memory card reader [5](#page-16-0) security cable [6](#page-17-0) speaker spare part number [45](#page-56-0) speakers removal [45](#page-56-0) spare parts number [21](#page-32-0) speakers, identifying [16](#page-27-0) specifications computer [71](#page-82-0) display [72](#page-83-0) hard drive [72](#page-83-0) SSD removal [37](#page-48-0) spare part number [21](#page-32-0), [37](#page-48-0) supported discs, recovery [67](#page-78-0) system board removal [47](#page-58-0) spare part number [47](#page-58-0) spare parts number [21](#page-32-0) system recovery [68](#page-79-0) system restore point creating [67](#page-78-0) system restore point, creating [66](#page-77-0)

#### T

top cover spare part number [20](#page-31-0) TouchPad buttons [10](#page-21-0)

TouchPad button board spare part number [20](#page-31-0) TouchPad zone, identifying [10](#page-21-0) traveling with the computer [17](#page-28-0) trunk removal [39](#page-50-0) spare parts number [21](#page-32-0) trunk; spare part number [39](#page-50-0)

#### U

USB 3.0 port, identifying [8](#page-19-0) USB 3.x port, identifying [5,](#page-16-0) [6](#page-17-0) USB Type-C power connector, identifying power connector [7](#page-18-0) USB-C to VGA adapter, spare part number [23](#page-34-0)

### V

vents vents, identifying [5,](#page-16-0) [6](#page-17-0) vents, identifying [7,](#page-18-0) [16](#page-27-0) video, product description [2](#page-13-0)

### W

Windows system restore point [66,](#page-77-0) [67](#page-78-0) Windows key, identifying [14](#page-25-0) Windows tools using [67](#page-78-0) wireless certification label [17](#page-28-0) wireless, product description [3](#page-14-0) WLAN antennas, identifying [9](#page-20-0) WLAN device [17](#page-28-0) WLAN label [17](#page-28-0) WLAN module removal [50](#page-61-0) spare part number [50](#page-61-0)